# **1. Overview**

# 1.1 Introduction

# 1-1-1. Definition

This User's manual describes the specifications, handling, utility functions and other information of PMU-300 Programmable Monitoring Unit.

PMU-300 is the operating panel with touch screen to replace originally used operation panel such as switch operations and displays of data, lamps and messages. It makes user realize CIM (Computer Integrated Manufacture) easily using FA monitoring equipment like PMU series.

## 1-1-2. Features

- 1) Windows based software package for screen editing (Windows 3.1, Windows  $95$ )
	- Project Manager
	- Screen Editors: Main and Sub Screen Editor
	- Symbol Editor, Alarm Editor, Message Editor and Link Editor
- 2) Simulation to debug screen editing without connecting PLC and/or PMU main unit The graphic software supports simulation function how the screen is operating well. So user can debug the screen simply without any connection between PLC or PMU main unit.
- 3) Various Interfaces for other PLCs
- -- Serial interface(RS232C/RS422)
	- □ LG PLCs-(GLOFA-GM Series, GLOFA-K Series, Master-K S Series)
	- □ Fuji PLCs-(MICREX series)
	- □ Mitsubishi PLCs-(MELSEC series)
	- **Q** OMRON PLCs (SYSMAC series)
	- □ Matsushita PLCs(FARA series)
	- □ AB PLCs (PLC-5/SLC-500 series with DF1 protocol)
	- $\Box$  LG Inverters
- Modicon PLCs (QUANTUM series with Modbus protocol)  $\Box$
- $\ast_1$ windows is a registered trademark of Microsoft Corporation.

- High speed communications  $\Delta \sim 10^4$ Data Link: Master-K series, FAM(Factory Automation Manager)
- User defined Protocol communication  $\omega$  .
- 4) Display components LCD-MONO, EL-MONO
- 5) Abundant Diagnosis
	- $\Box$  Touch keys check
	- $\Box$  Font check,
	- $\Box$  Memory card check
	- $\Box$  Check of OS(Operating System) area of internal memory
	- $\Box$  Alarm history check
	- $\Box$  CPU communication check
- 6) Easy interface for user

Matrix Touch Panel (16 x 12 keys)

User defined Function keys (F1  $\sim$  F10 / 0  $\sim$  9, ESC, FUN, T/F, ENT, UP, DOWN)

# 1-2. Hardware Structure

# 1-2-1. Partial Names and Functions

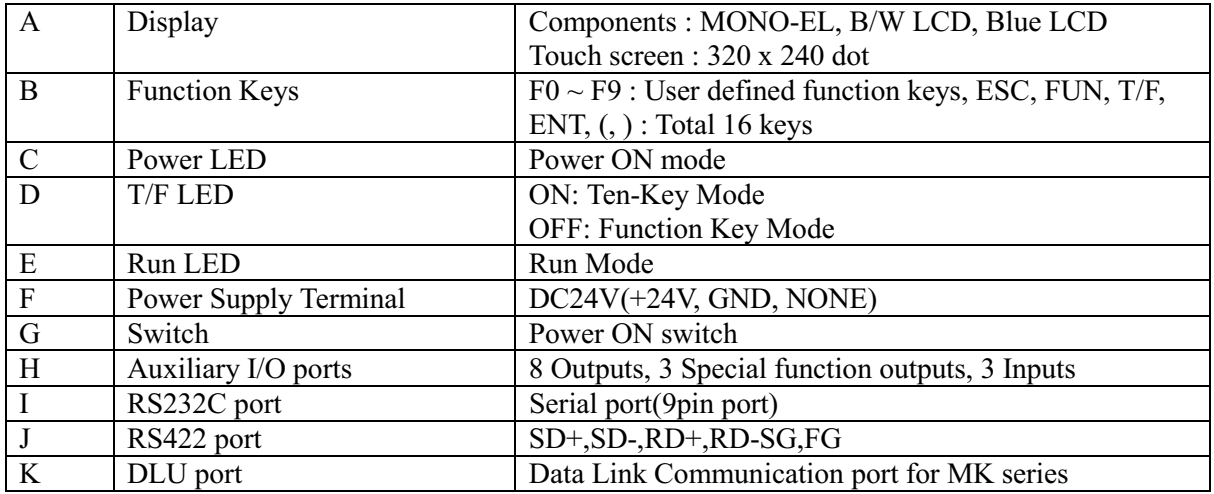

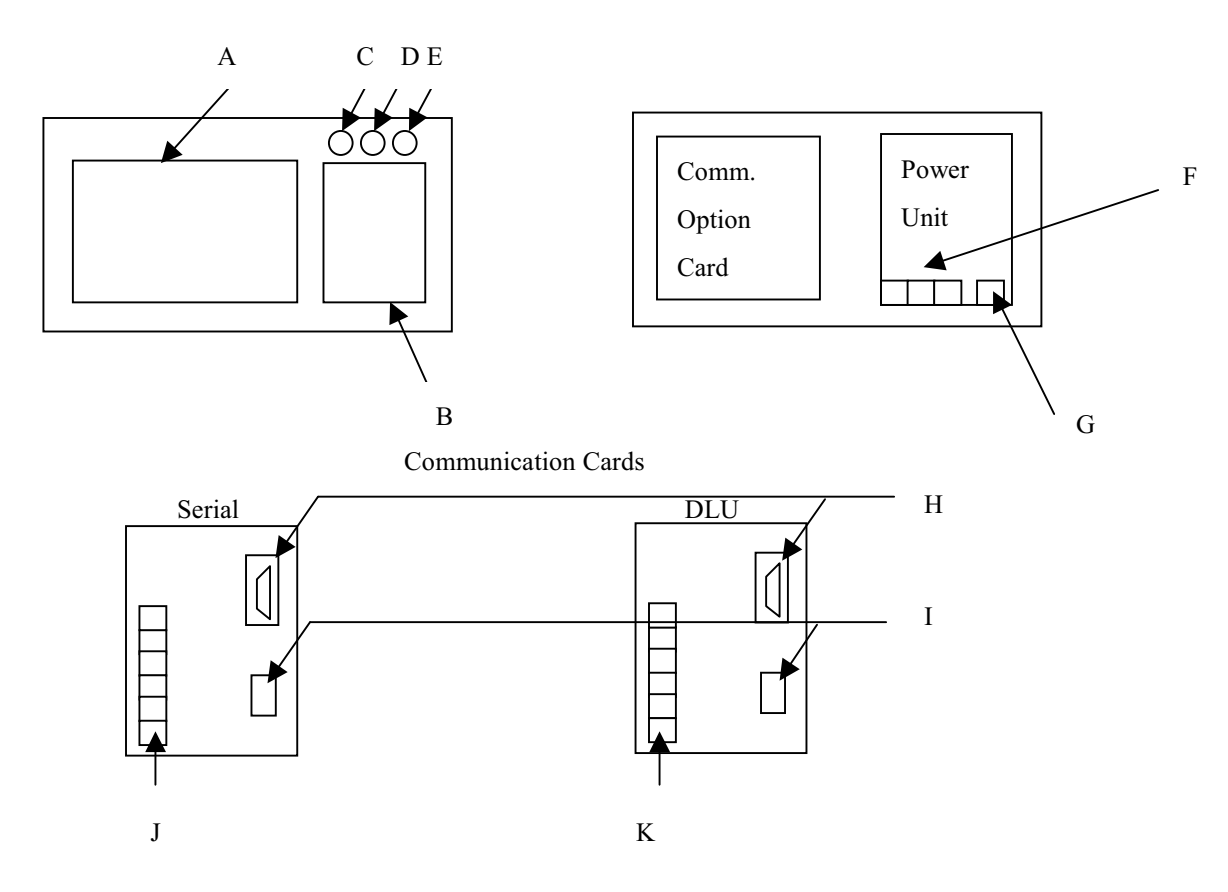

Special Function Keys(16 Keys)

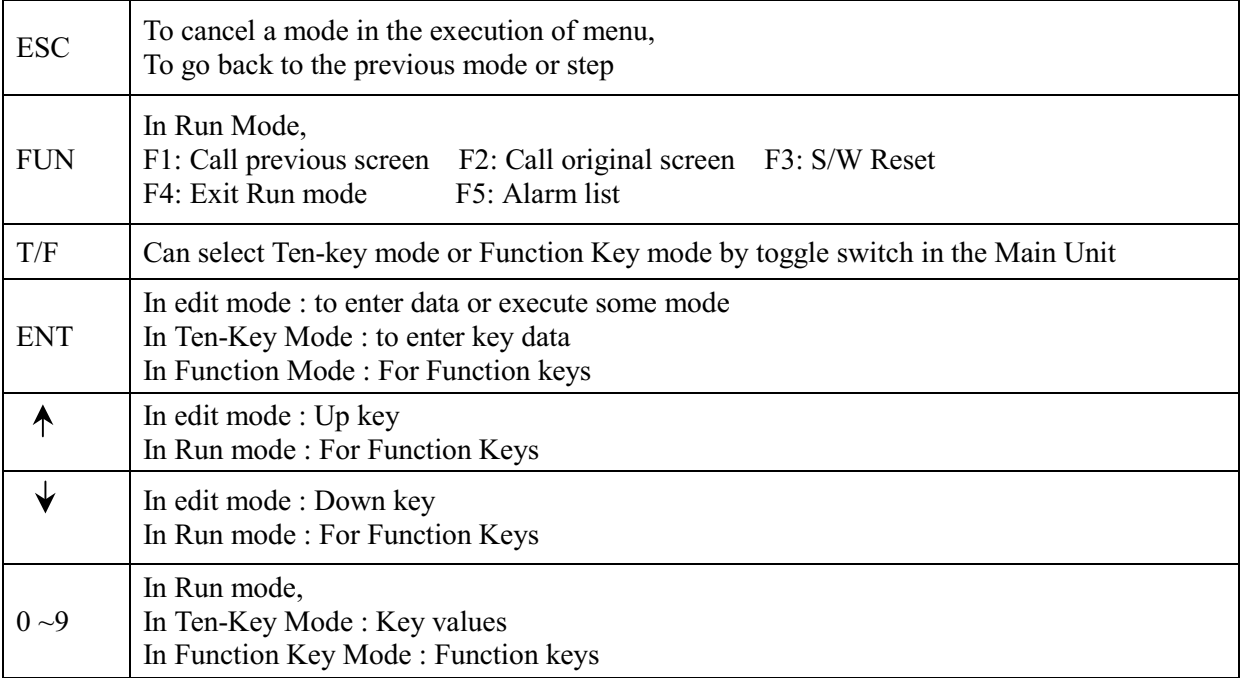

# 1-2-2. System Configuration

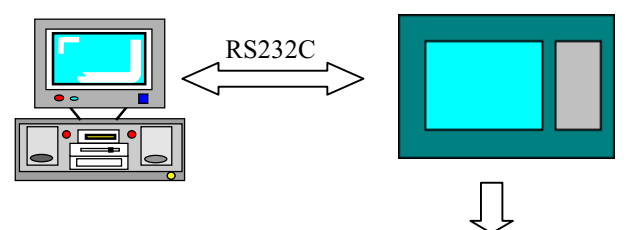

Graphic software

AUX I/O port (8 Outputs, Run, Buzzer Alarm, 3 Inputs, External Reset)

RS232C/RS422  $\blacktriangleright$ 

> LG PLCs (GLOFA GM, GLOFA-K Master-K S series) Fuji PLCs (MICREX series) Mitsubishi PLCs (MELSEC series) **OMRON PLCs (SYSMAC series)** Matsushita PLCs (FARA series) AB PLCs (SLC500, PLC5 with DF1 protocol) Modicon PLCs (QUANTUM with Modbus)

 $\triangleright$  Data link

 $\triangleright$  User defined protocol communication

# 1-3. Procedures to prepare for starting operation

Procedure for editing screen in PC based software and PMU main unit.

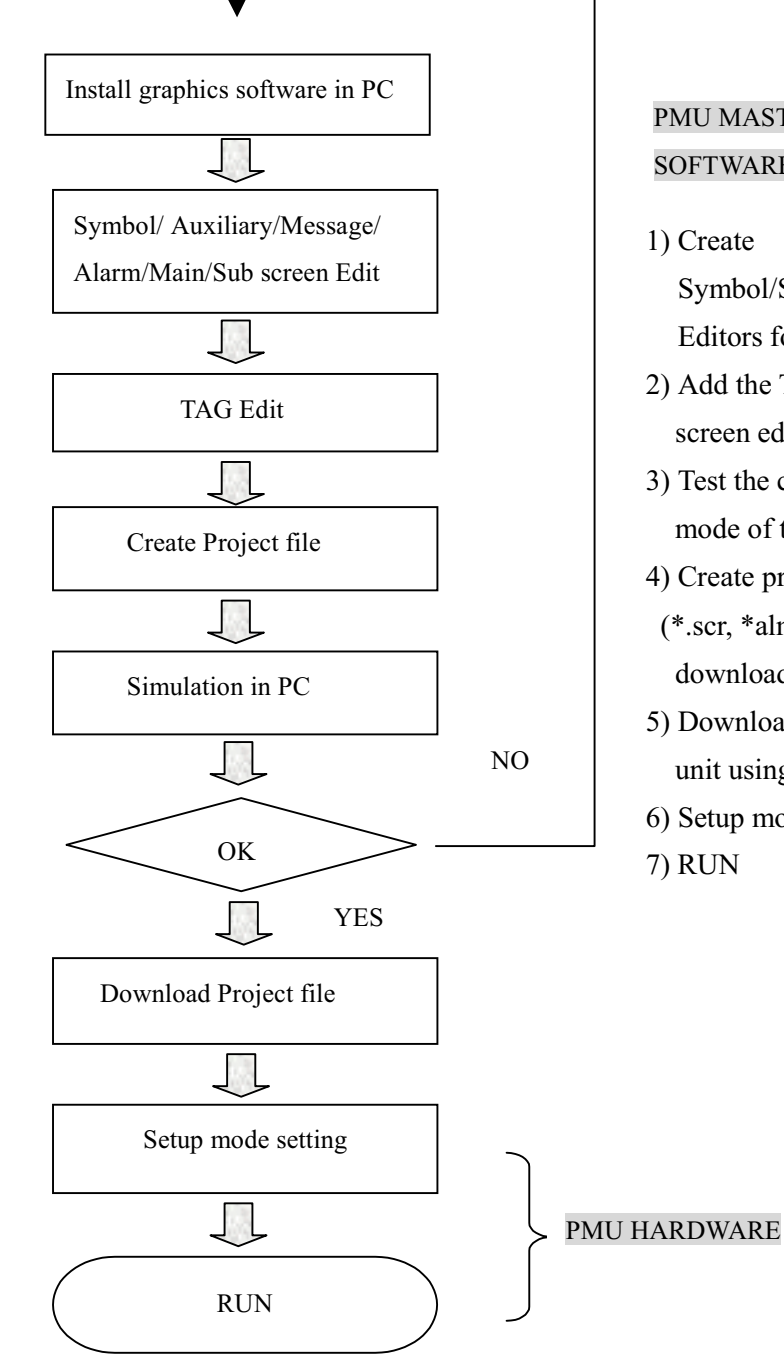

# **PMU MASTER SOFTWARE**

1) Create

Symbol/Screen(main/sub)/Message/Alarm Editors for start operation

- 2) Add the Tags to the graphics of the main screen editor.
- 3) Test the created screen in the simulation mode of the main screen
- 4) Create project file including all files
- $(*.scr, *alm, *.lnk, * .msg etc.)$  what you download to the PMU main unit
- 5) Download project file(\*.prj) to PMU main unit using project manager
- 6) Setup mode setting in the PMU main unit 7) RUN

 $-5-$ 

# 1-4. Types of Tag functions

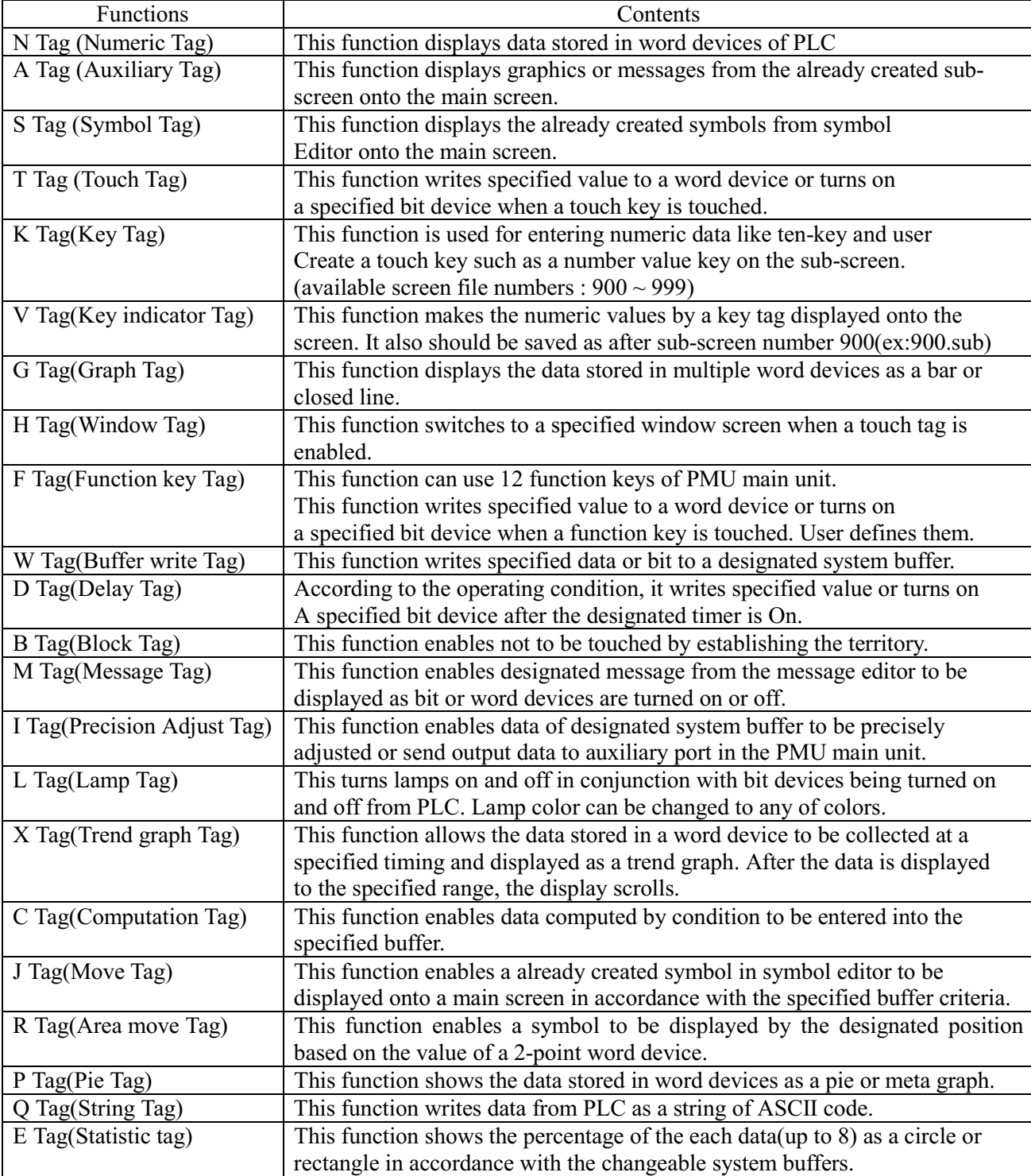

# 2. Specifications

# 2-1. General specifications

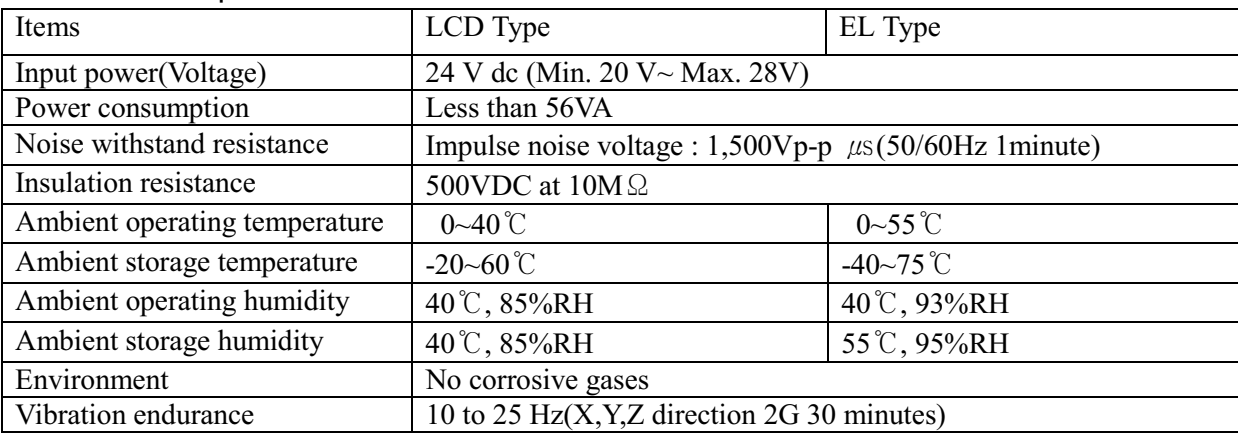

# 2-2. Performance specifications

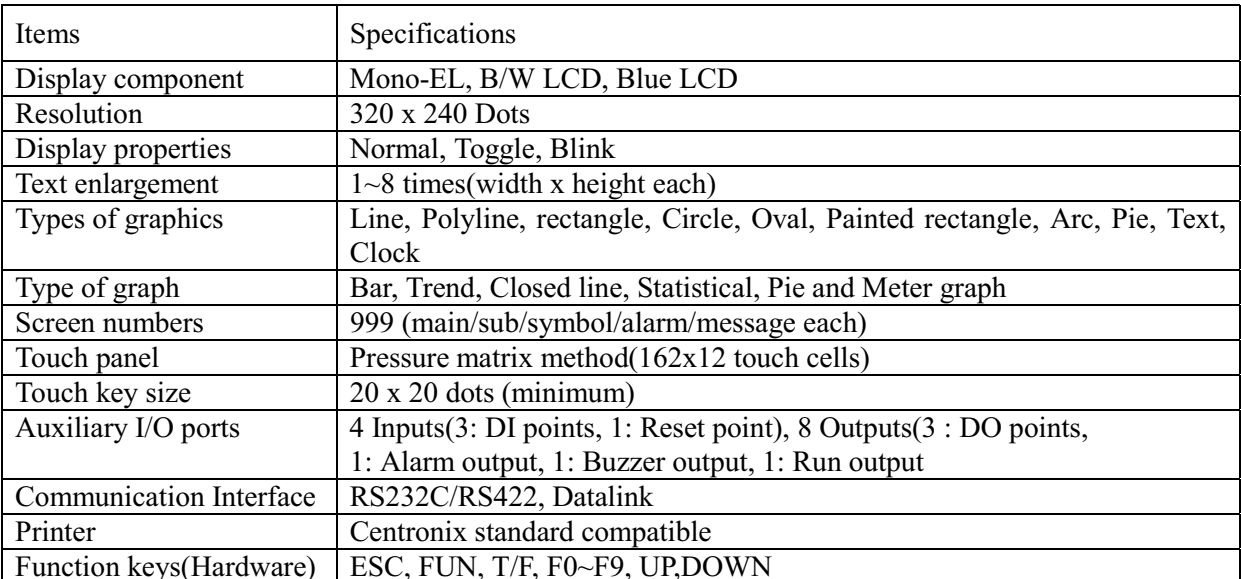

# 2-3. Auxiliary I/O Specifications

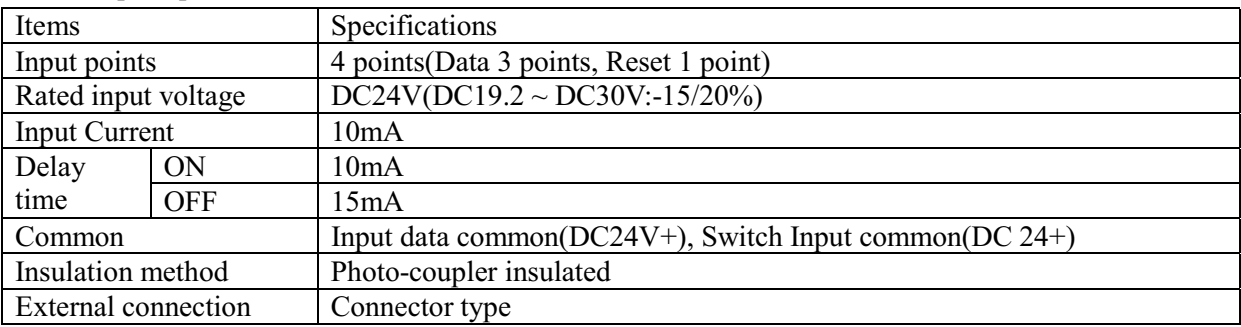

# 2-3-1. Input Specification

# 2-3-2. Output Specification

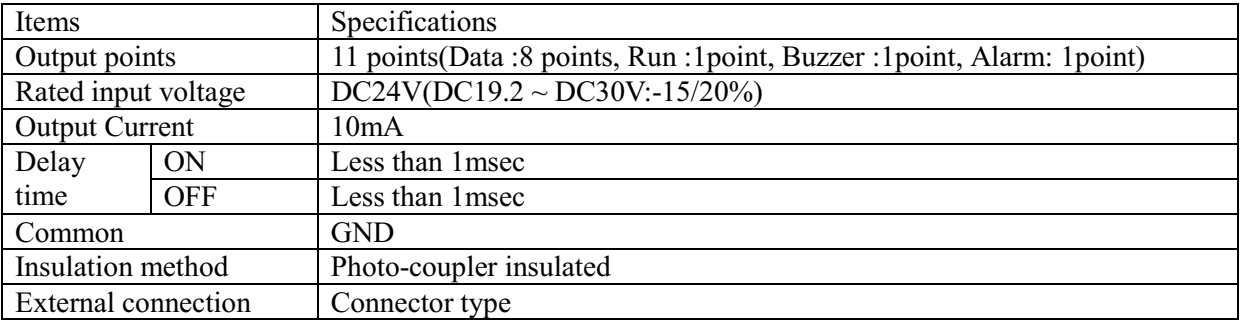

# 2-3-3. Auxiliary I/O pin assignment

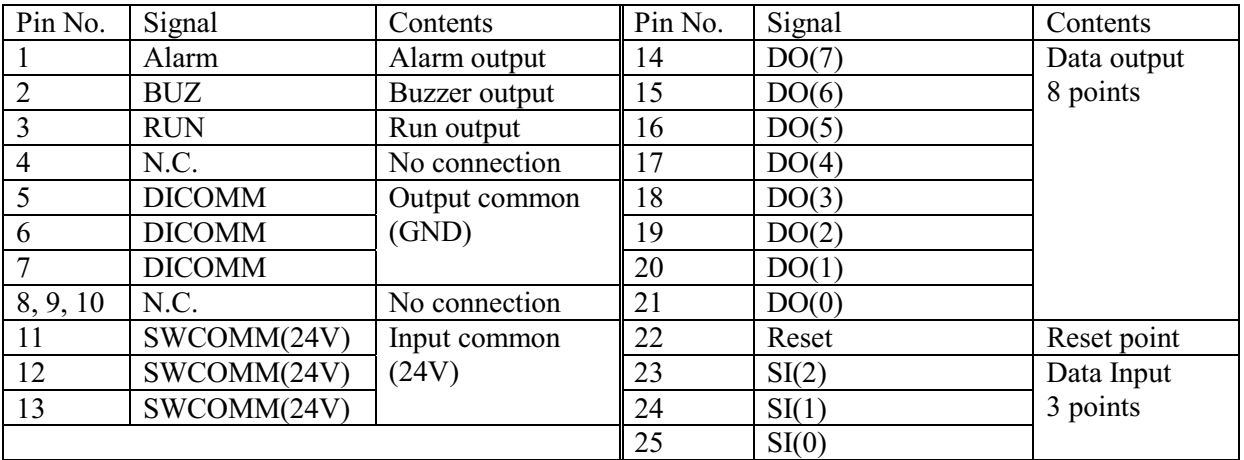

# 2-4. Communication Specification

## 2-4-1. Datalink Communication

- Baud rate : 1 M bps
- PLC connection and PMU station number
	- Connectable up to Max. 32 PMUs
- Station number:  $1 \sim 125$  stations
- The number of words to be connected per station
	- Remote I/O: Send: max. 32 words, Receive: :max. 32 words
	- Remote Input: Receive: max. 64 words
	- Remote Output: Send: max. 64 words

### 2-4-2. Serial communication

- Baud rate: 300, 600, 1200, 2400, 4800, 9600, 19200, 38400 bps
- Data bits : 7bits, 8bits [Note] Master-K series: 8bits data
- Stop bits :  $1, 2$  bits [Note] Master-K series: 1bit
- Parity bits : None, Odd, Even Parity [Note] Master-K series: None parity
- Interface :  $RS232C$ ,  $RS422$
- Self station number :  $0 \sim 31$  station
	- [Note] Master-K series: Can select up to  $0 \sim 15$  station
- Check sum : Yes or No [Note] Micrex(Fuji) : No

# 2-5. Installation

 $\circledR$ 

Please avoid location to be installed listed below.

- Locations where the temperature changes drastically and condensation occurs.  $\bullet$
- Locations where the main unit is exposed to direct sunlight, vibration or impact.  $\bullet$
- Locations where strong electrical or magnetic fields are generated.  $\bullet$

# **Earth**

 $\overline{a}$ The FG and LG port of the PMU main unit should always be grounded using the Class 3 Ground.

Failing to ground these ports sufficiently could cause electrical shock and malfunctioning.

- The cable for earth should be more than 2 mm<sup>2</sup>  $\overline{\phantom{a}}$
- The earth point is closer to the PMU main unit and the cable is shorter if possible.  $\overline{a}$

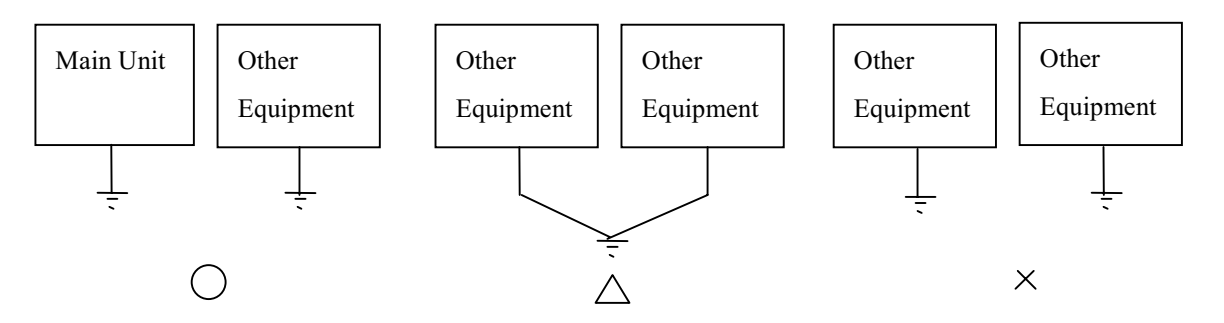

[ Drawing. Class 3 ]

# **3. Main menu structure in PMU main unit**

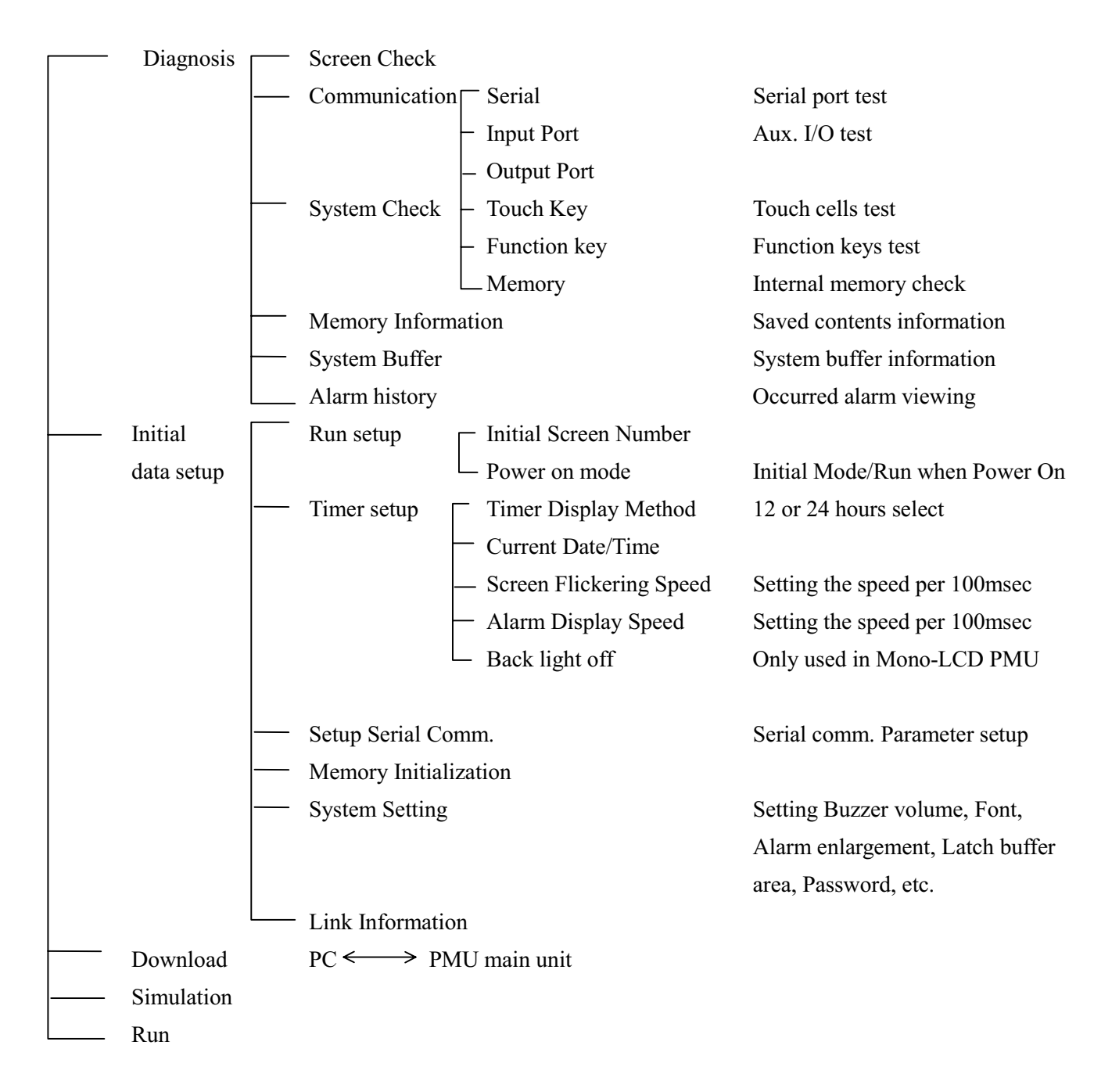

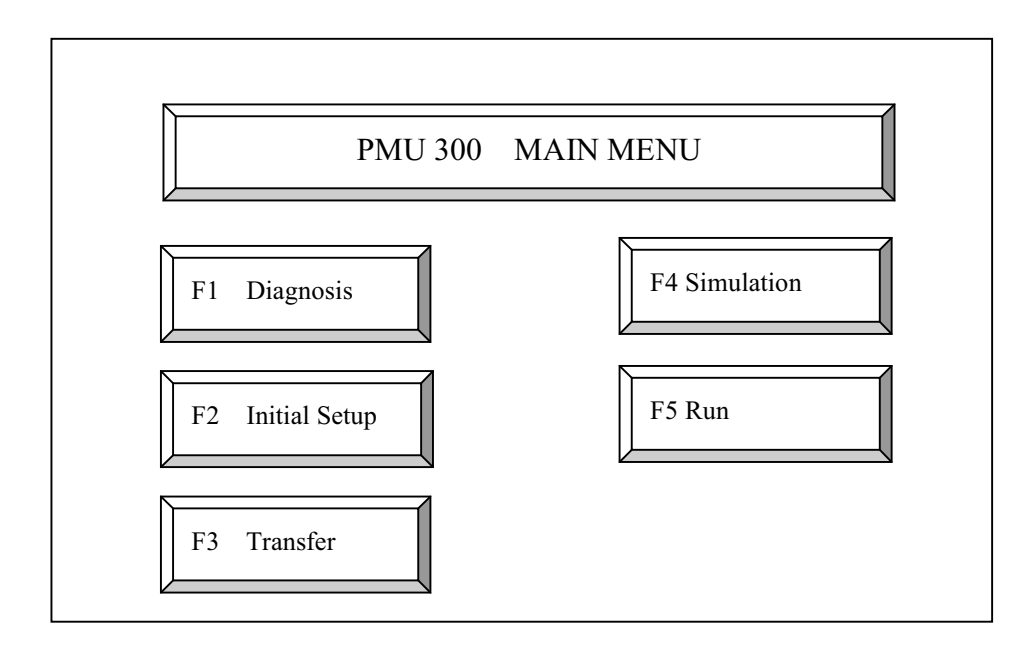

[Drawing. Main Menu]

# 3-1. Diagnosis

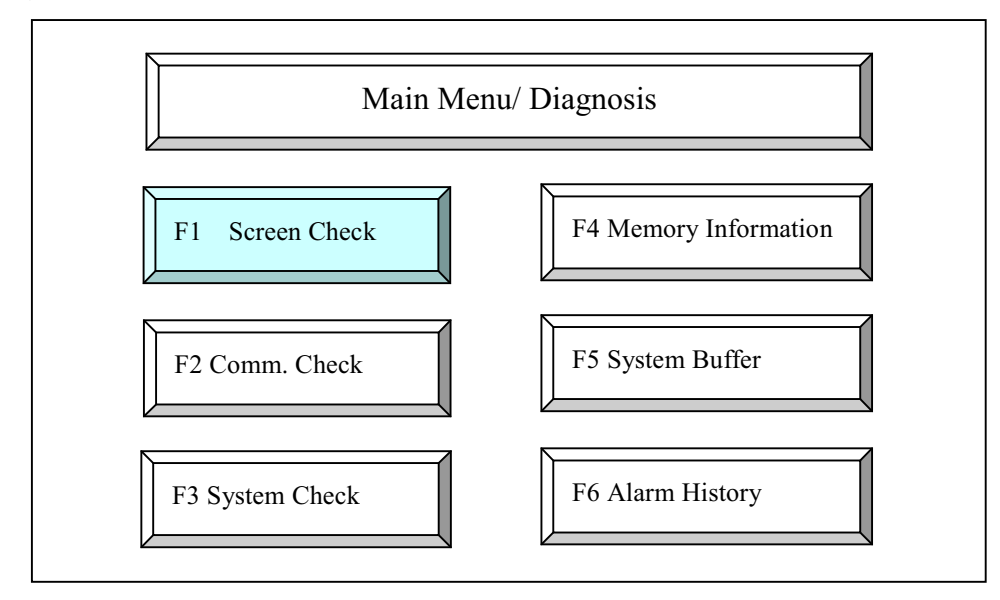

[Drawing. Diagnosis]

# 3-1-1. Screen Check

This mode is to check the condition of display device and check font, color and line type.

**Display Characters** 

Check the types of characters, size and attributes of characters.

• Line types and patterns

Each 8 types of line and pattern are shown in this mode.

• Graphics display

Check types of graphics as circles, ovals, arc, rectangles, and painted rectangles

• Tag types

Check types of tags as graph, pie, statistical, move, message, trend, numeric and alarm tag

• Display device check

This mode is to check the condition of all touch cells.

Touches the upper left side to escape from the blank screen.

#### 3-1-2. Communication check

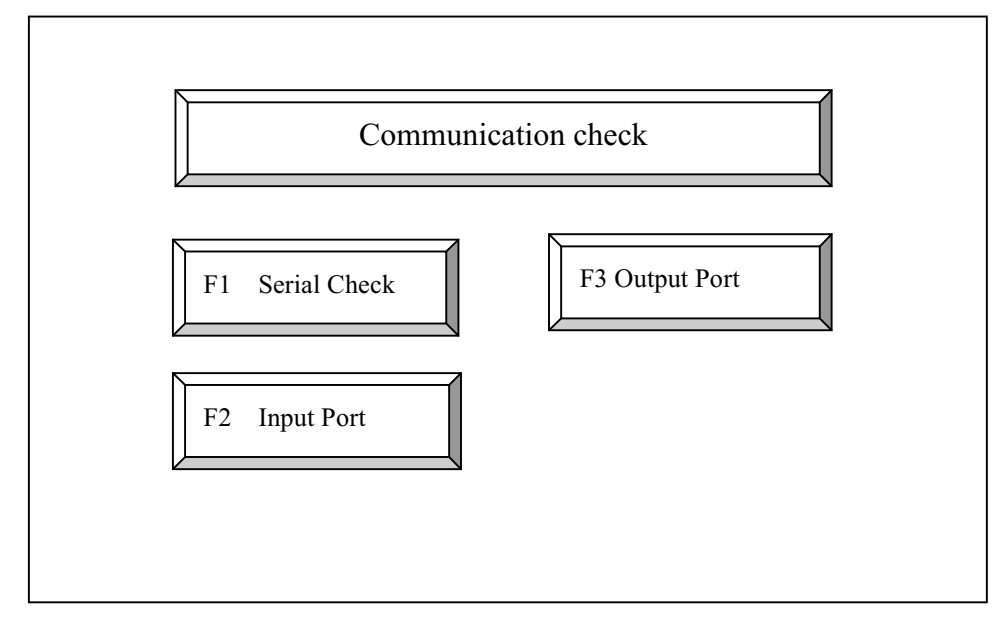

[Drawing. Communication Check]

#### 1) Serial port check (Loop back test) [F1]

When push the F1 function key or touch key, it shows the condition of RS232C port. It displays the transmitted characters into ASCII Code. User can test serial port by connecting only RXD and TXD port.

#### (Test method)

- 1) Pushes F1 Function key or touches the serial check key
- 2) Connects  $\text{RXD}(\text{No.2})$  and  $\text{TXD}(\text{No.3})$  port of 9-pin connector and press the Enter key.
- 3) It displays ASCII code in the screen if it's okay.

4) If there is a problem it shows the message "RS-232C Port error".

If then, confirm the port after push the ESC touch key.

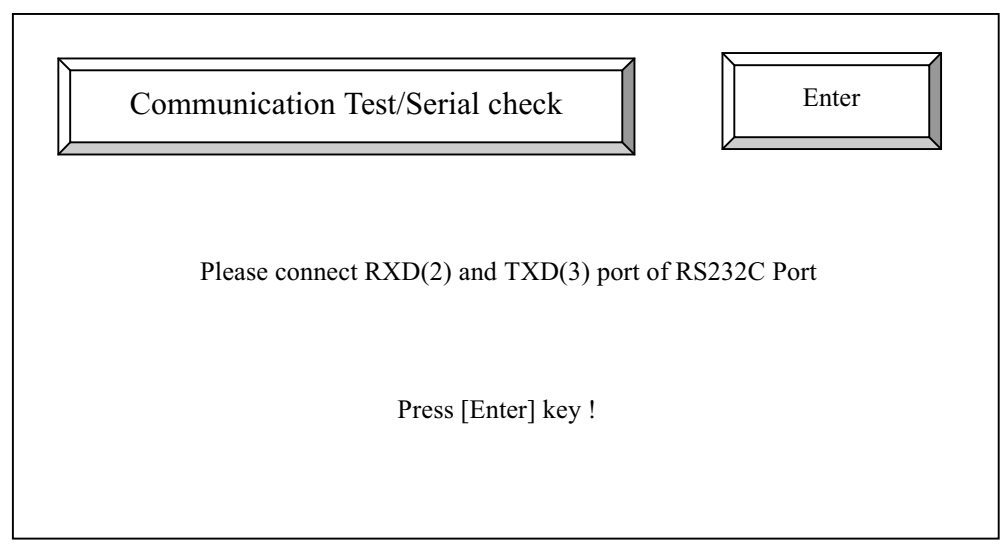

[Drawing. Serial Check]

# 2) Auxiliary Input Ports[F2]

This mode shows the ON/OFF condition of input ports in the auxiliary port.

(Test method)

1) Enter the F2 Key or select the Input port test by touch in the comm. Test mode.

2) 4 Circles displayed in the screen of the main unit shows the condition of the external inputs.

If it is operated well it will be turned on if not it will be turned off.

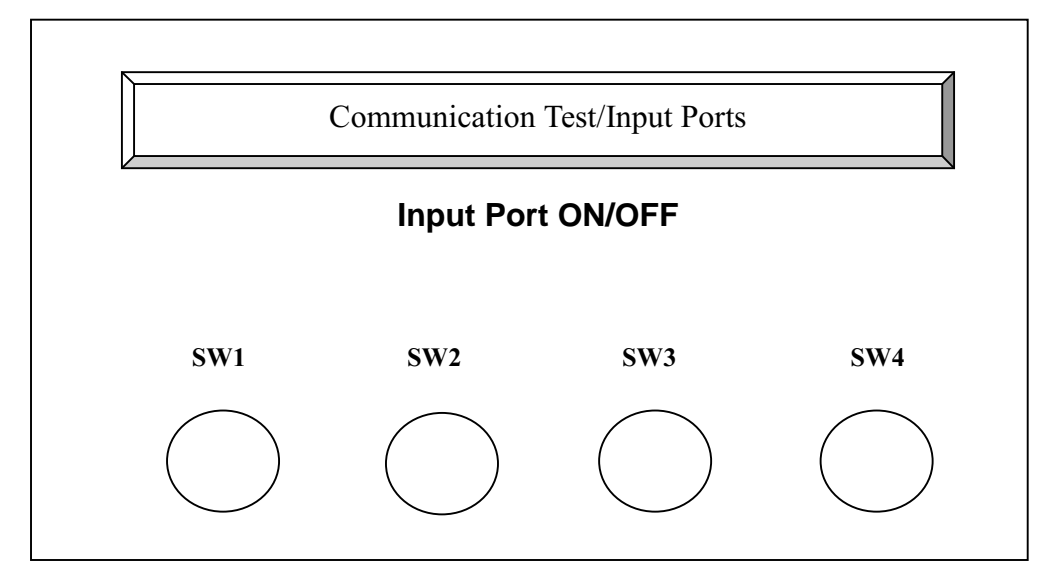

[Drawing. Input Ports]

#### 3) Output Ports[F3]

This mode shows the ON/OFF condition of output ports in the auxiliary port.

#### (Test method)

- 1) Enter the F3 Key or select the output port test by touch in the comm. Test mode.
- 2) 11 touch keys displayed in the screen of the main unit shows the condition of the external outputs. When a user touches the specified touch key among D1~BUZ, it sends ON signal to the output port of the Auxiliary port.

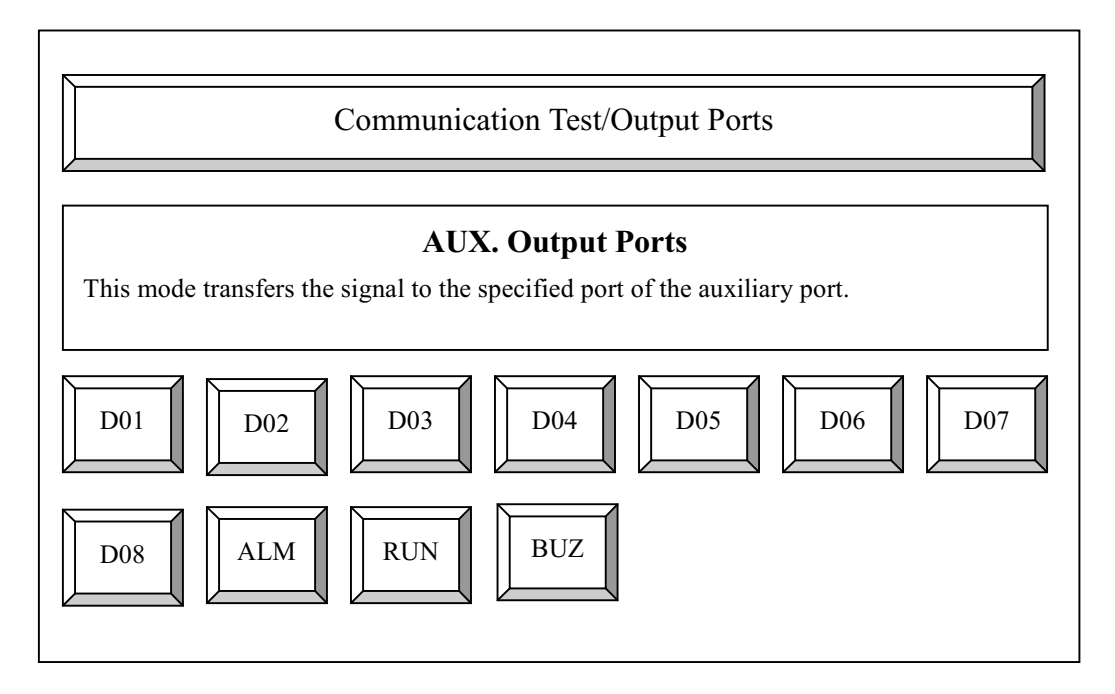

3-1-3. System check

System check mode shows the information about touch key, function key, keyboard input, buzzer, internal memory and memory card.

### 1) Touch key[F1]

A user can confirm that the each touch cells operate well or not by touching the cells in the screen. The size of each cell is  $20 \times 20$  dots and total cell numbers are  $16 \times 12(192)$ .

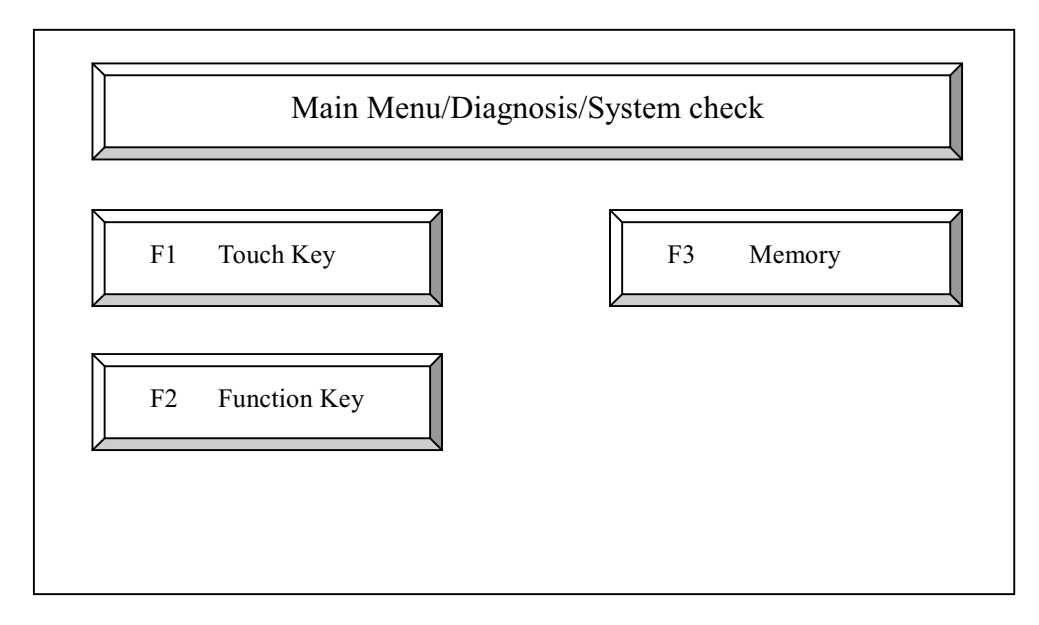

[Drawing. System Check]

(Operating Method)

- 1. Select Touch key button in the system check mode or press F1 function key.
- 2. Displays 192(16x12) touch cells and can test the cells by touching cells.
- 3. Press ESC key to escape from the test mode

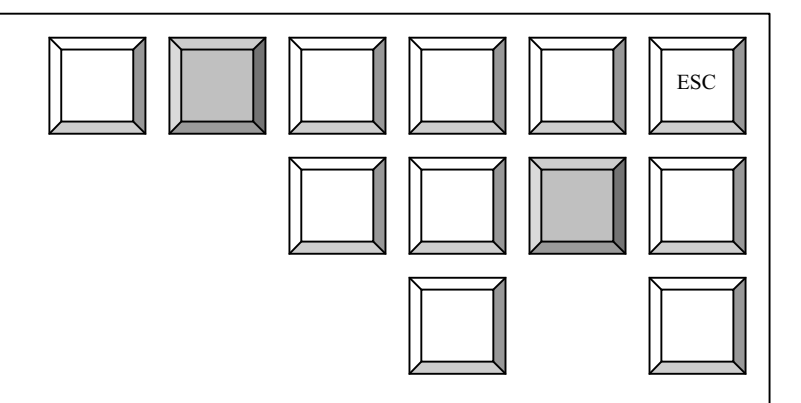

[Drawing. Touch key test screen]

### 2) Function Key[F2]

This mode diagnoses the operating condition of function keys. It displays ON/OFF condition of 16 keys(F0  $\sim$  F9, ESC, FUN, T/F).

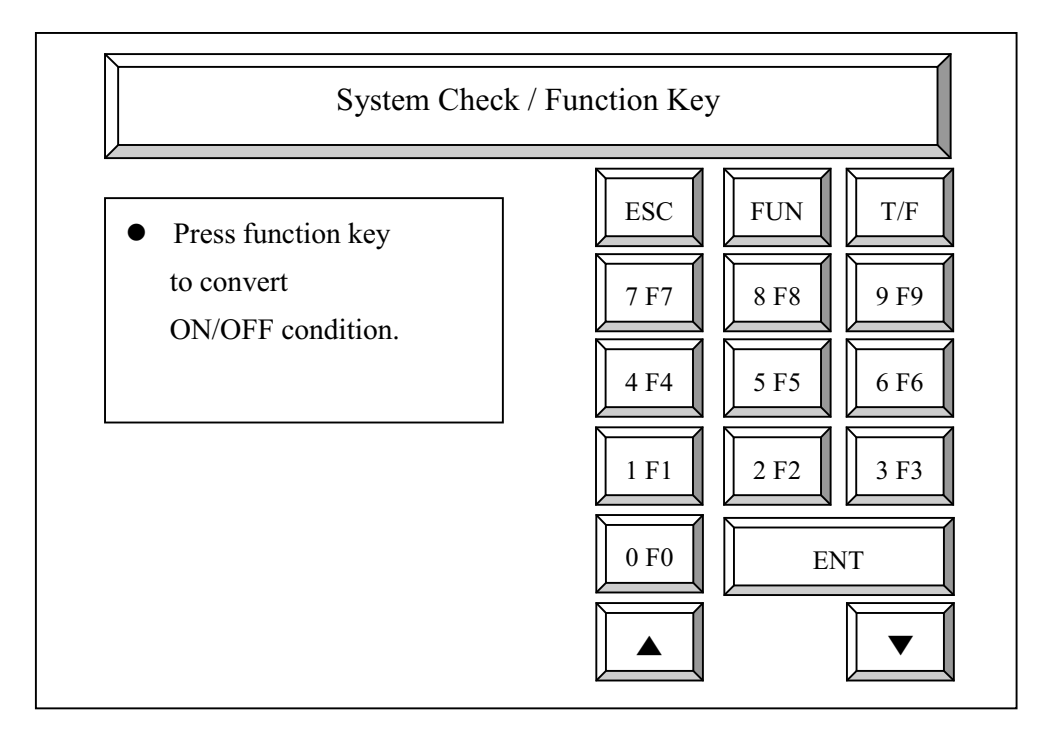

[drawing. Input Ports]

### (Operating Method)

- 1. Select Function key button in the system check mode or press F2 function key.
- 2. 16 areas displayed onto the screen are matched with function keys in the right side of the main unit when push the function keys, they display their own colors.
- 3. Press ESC key to escape from the test mode.

### 3) Memory(Internal memory) [F3]

It shows currently used internal memory's contents such as page number, used capacity, unused capacity and contents.

(Operating method)

- 1. Select Memory Key in the system check mode or press F5 function key.
- 2. Press ESC key to escape from the test mode.

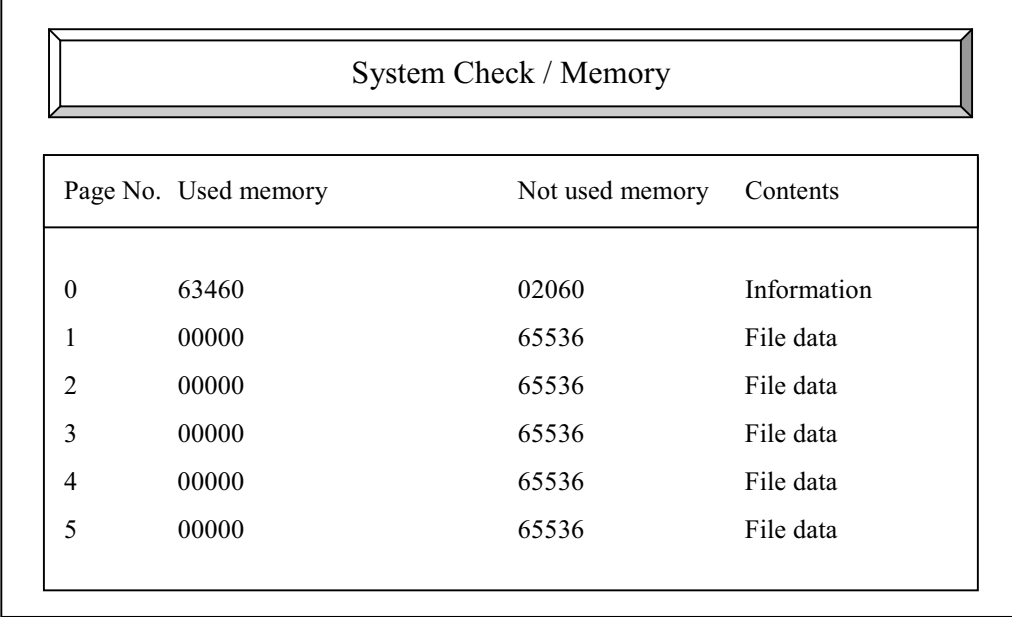

### 3-1-4. Memory Information

It shows the information of internal memory or memory card.

They are classified into main screen, symbol file and sub screen. The screen displays screen numbers and descriptions for each screen.

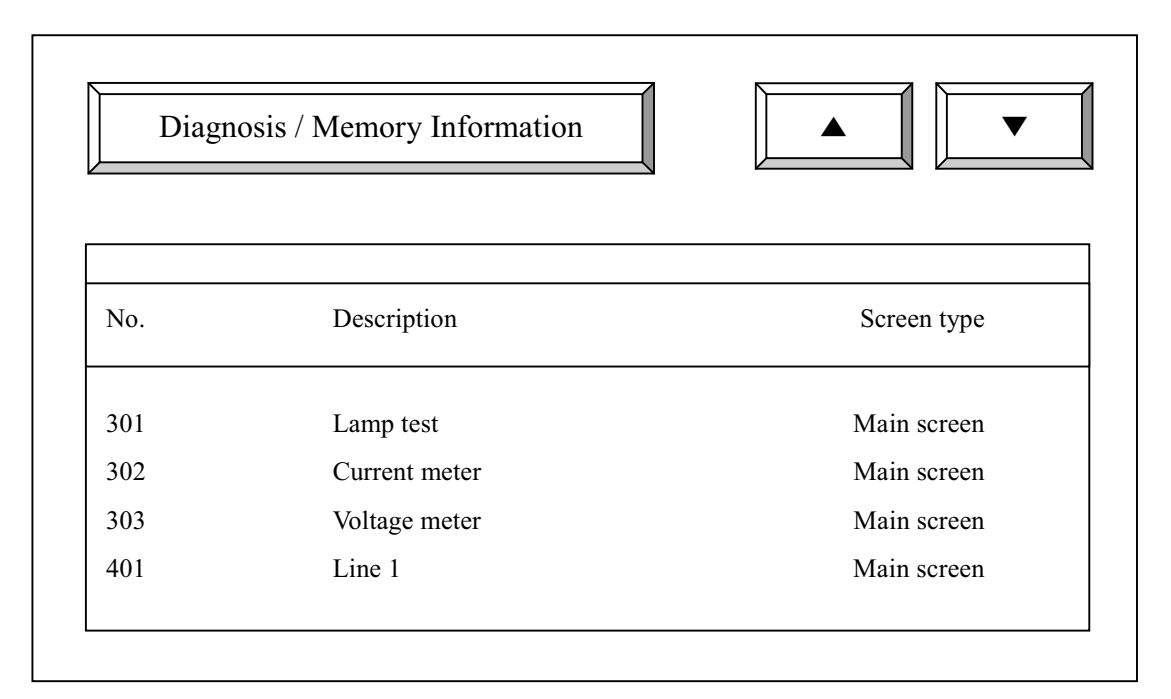

[Drawing. Memory Information]

(Operating method)

- 1. Select Memory information in self-test mode or press F4 function key then displays the information.
- 2. For a screen move,
- Press " ▲ "or "Page Up" of the keyboard
- Press " $\blacktriangledown$ " or "Page Down" of the keyboard

#### 3-1-5. System Buffer

It shows the contents of system buffer memory such as system buffer no., saved value and description of the buffer.

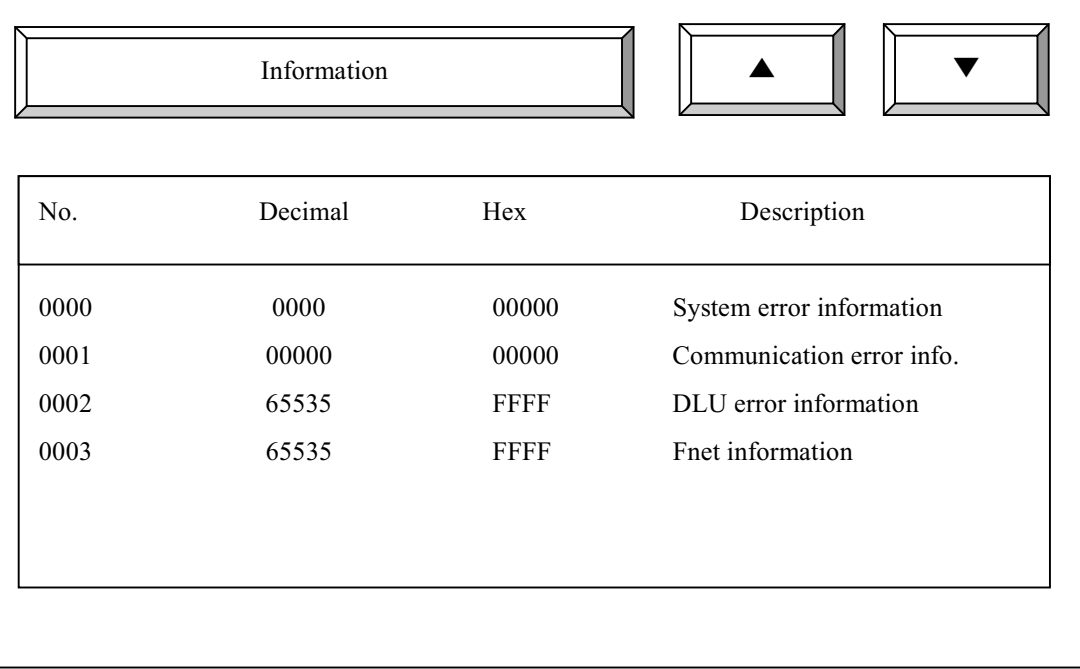

#### [Drawing. System Buffer]

(Operating Method)

1) Select System buffer button of the diagnosis mode or Press F5 function key.

2) For next page move,

- Press " ▲ "or "Page Up" of the keyboard
- Press " $\blacktriangledown$ " or "Page Down" of the keyboard

3) When a user make the internal system memory into initial mode,

- Select "Main Menu/Initial setup/Initialize internal memory"

### 3-1-6. Alarm History

This mode shows the alarm occurred time, messages and can print the alarm history directly.

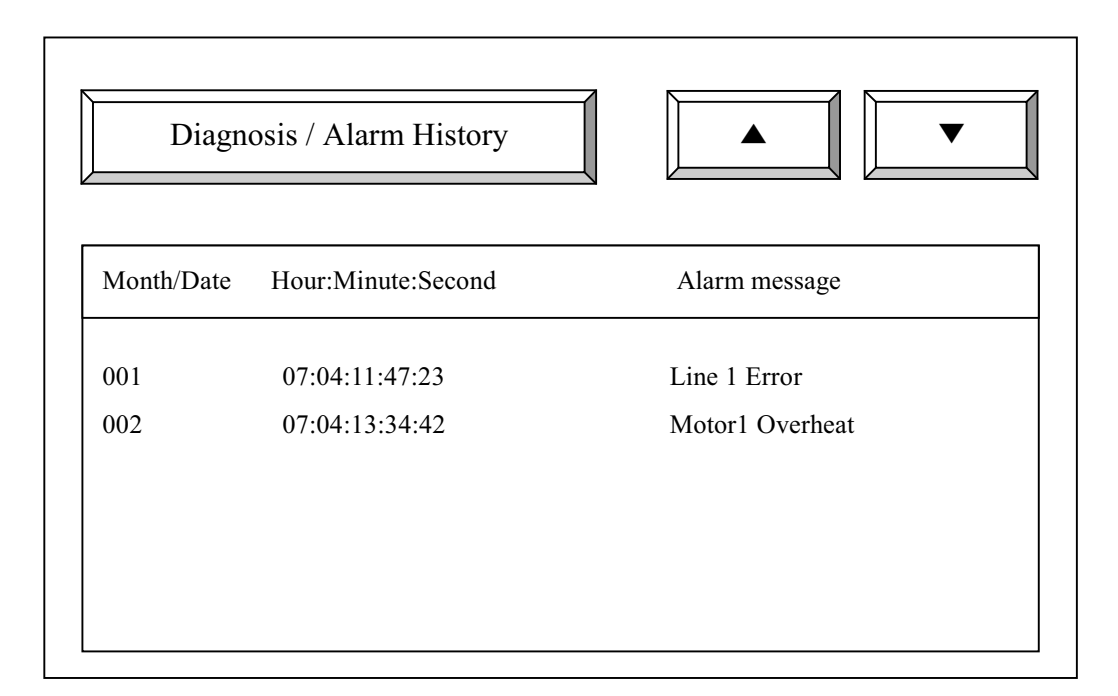

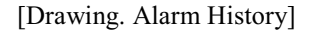

(Operating method)

1) Select Alarm history in the self-test mode or press F6 function key.

2) For a screen move,

- Press " ▲ " or "Page Up" of the keyboard  $\overline{a}$
- Press " ▼ " or "Page Down" of the keyboard  $\overline{a}$

3) When a user make the saved alarm history into initial mode,

Select "Main menu/ Initial setup/ Initialize alarm data"  $\overline{a}$ 

# 3-2. Initial mode setup

This mode set operation setup, time/date, system setup and memory initialization.

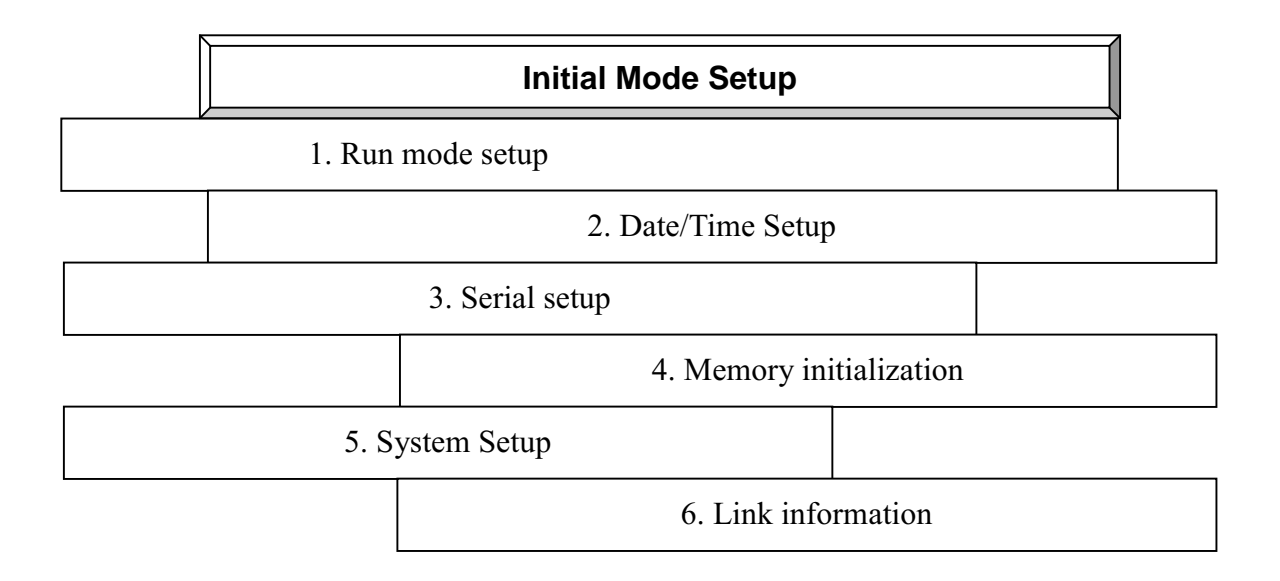

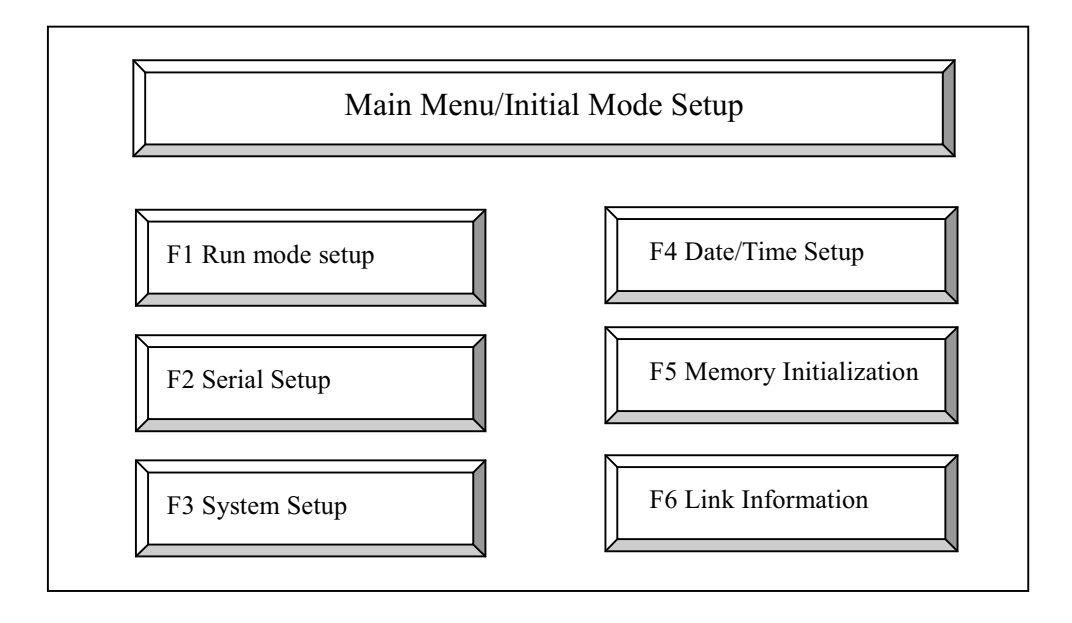

[Drawing. Initial Mode Setup]

#### 3-2-1. Run mode setup

This mode set operation method, initial screen number, initial mode and used memory in operation.

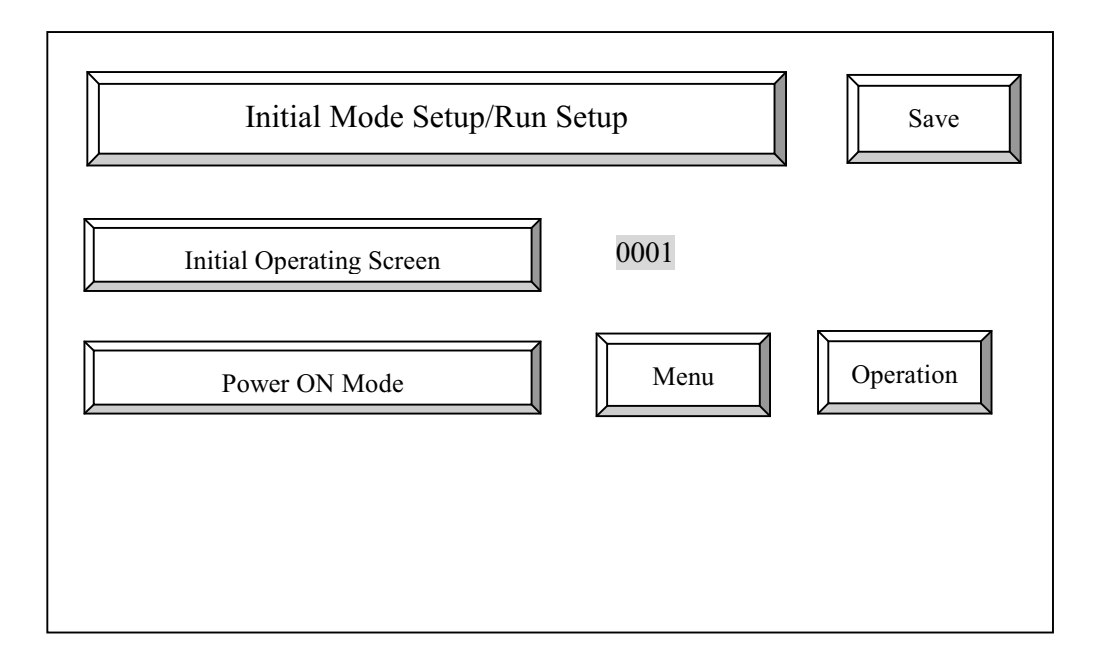

(Operating mothod)

1) Select Operation setup in the initial mode setup or press F1 function key.

2) To select the left menu (Initial Operating Screen, Power ON Mode, etc.)

Press " $\uparrow$  " key or press touch key to be edited

" $\downarrow$  " key or press touch key to be edited Press

3) 'Initial screen number (1-999)' means the first screen to show up in the operation mode.

A. Enter with Touch key: After touch the tag, enter the screen number for initial screen.

Then presses enter key.

Cancel : Cancel entering data

Delete : Deletes entered all numbers

 $\leftarrow$ : Deletes last entered number

B. Enter with Function Key: Presses enter key after enter the screen number in the right side of the screen.

4) Power ON mode

When the power of main unit gets on, a user can select direct operation or main menu.

To select the menu, use F0 to F9 keys

3-2-2. Date/Time Setup

This mode sets date and time of a main unit.

(Operating method)

- 1) Select Date/Time setup in the initial setup mode or press F4 function key.
- 2) To select the left menu

Press direction keys of the function keys.

Select the menu directly by touching the menu bar.

3) Display method

Select '24hours display' or '12 hours display'

4) Input method of data

Use function keys or ten-key of the main unit to setup

current date/time/flickering speed/display speed/ back light off time.

5) Current Date/Time setup

Use function keys (numeric function keys) in the right side of the screen or ten-key of the main unit to setup current date/time.

6) Setup the screen flicker time

Use the function keys or ten keys in the main unit.(\* 100 msec)

7) Speed of Alarm display

Use the function keys or ten keys in the main unit.(\* 100 msec)

8) Setup of back light off time

Use the function keys or ten keys in the main unit. $(* 100$  msec)

- 9) Press Save button to save the data or enter key of the function keys.
- 10) To cancel the setup data, press ESC button of the screen.

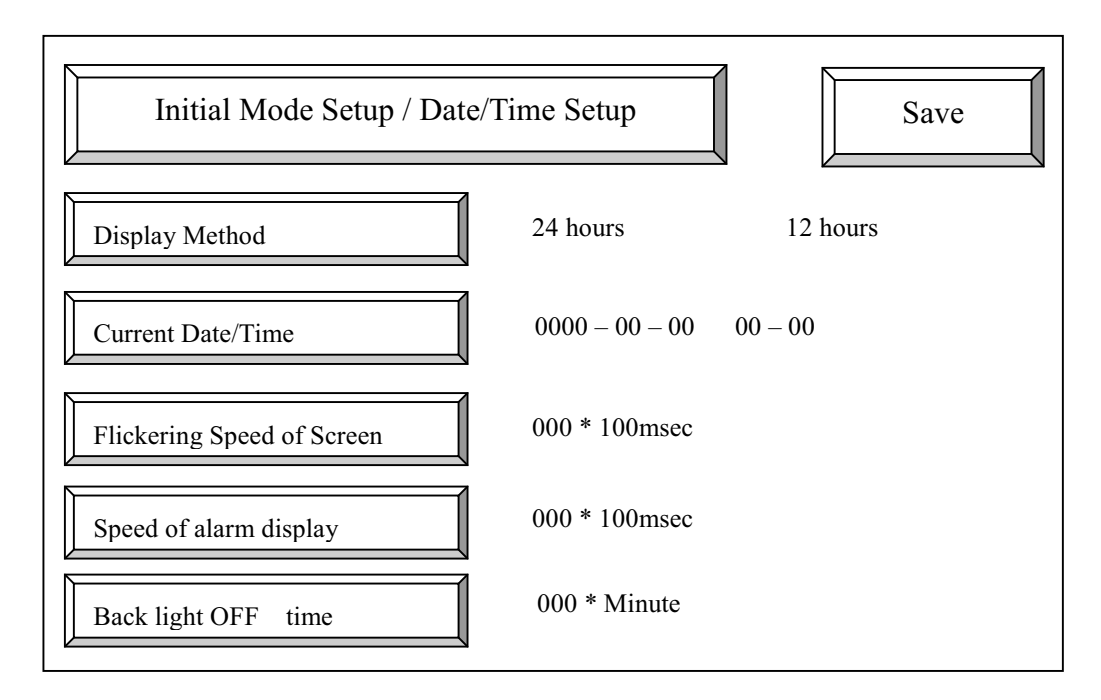

[Drawing. Date/Time Setup]

### 3-2-3. Serial Setup

This mode sets baud rate, parity bit, data bit, stop bit, RS232C/422 and Station number.

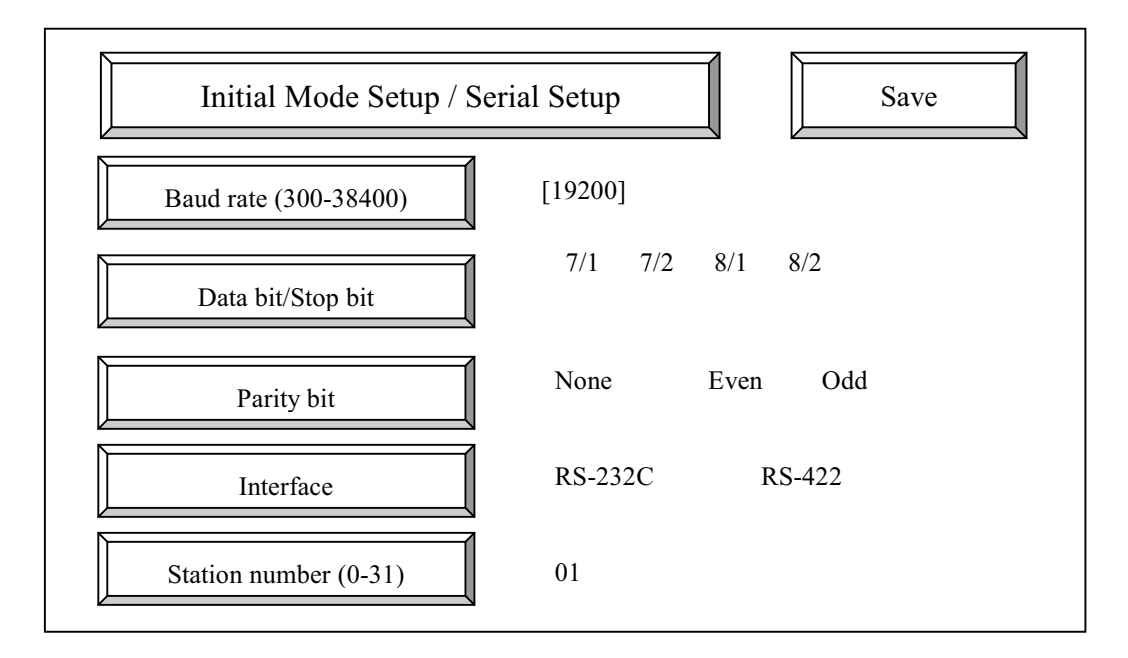

(Operating method)

1) Select Serial setup mode in the initial setup mode or press F2 function key.

To select the left menu

- select the menu directly by touching the menu bar
- press direction key to be edited
- 2) Setup baud rate of serial communication (300, 600, 1200, 2400, 4800, 9600, 19200, 38400).

To select the baud rate, use touch keys or function keys.

Whenever user presses the keys, the baud rate will be changed.

3) Data bit (7, 8 bits) /Stop bit(1bit, 2 bits)

To select the data bit, use touch keys or function keys.

Whenever user presses the keys, the data bit and stop bit will be changed into  $7/1$ ,  $7/2$ ,

 $8/1, 8/2.$ 

4) Parity bits(None, Even, Odd parity)

To select the Parity bits, use touch keys or function keys.

Whenever user presses the keys, the parity bit will be changed into none, even or odd parity.

5) Interface (RS232C/RS422)

To select the interface, use touch keys or function keys.

Whenever user presses the keys, the interface will be changed into RS232C or RS422.

 $(6)$  station number  $(0-31)$  setup

Ten key will be enabled when user touches menu mode twice. User can use the ten keys to enter the station number.

- CN(Cancel), BK(Back to..), CL(Clear)
- 7) After enter all data, press Enter button or press save button on the screen.

To cancel the selected menu, press ESC button.

#### 3-2-4. Memory Initialization

This menu is used for initialization of internal memory, memory card and the data of initial screen.

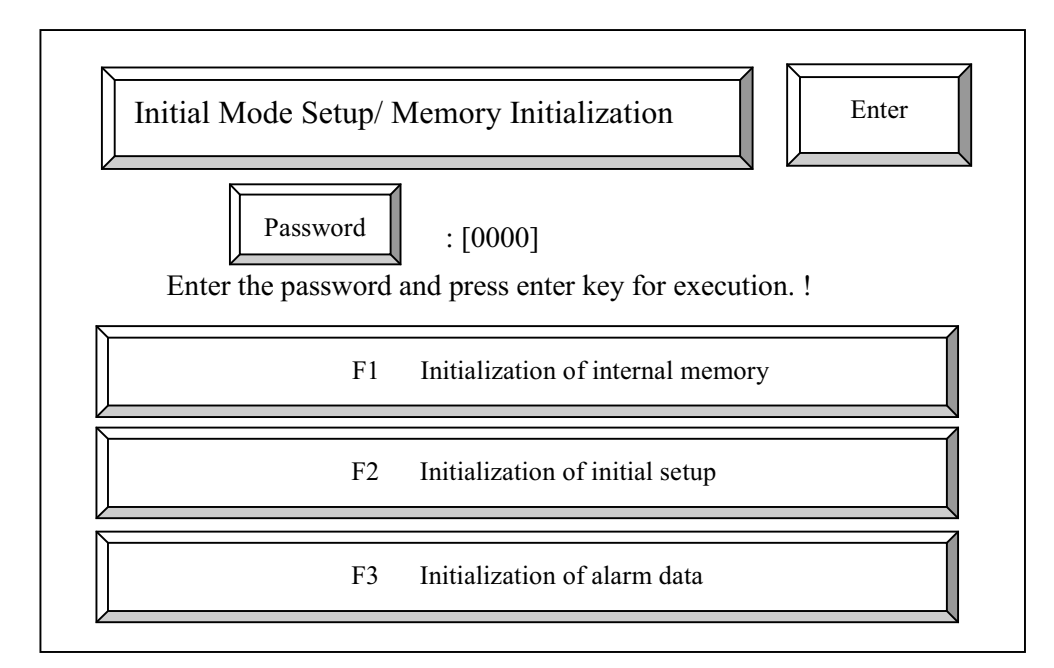

[Drawing. Initialization of file memory]

(Operating method)

- 1) Select Memory Initialization mode in the initial mode setup or press F5 function key.
- 2) Initialization of internal memory

To initialize the memory, press the password button, enter the password, then user can find "Execute after select initialization item". Press F1 key or touch memory initialization area.

The initialization of internal memory will be executed.

3) Initialization of initial setup

This menu is to clear the initial setup data including link edit. Same as the above.

4) Initialization of alarm data

This menu is to initialize alarm data in the main unit. Same as the above

3-2-5. System Setup

In this mode, User can set Buzzer beep, Screen blink interval, Password and Fonts.

(Operating method)

1) Select System setup mode in the initial mode setup or press F3 function key.

2) To select the left menu

Press "  $\uparrow$ ,  $\downarrow$  " keys in the function keys.  $\overline{a}$ 

Can select the menu directly by touching the menu bar.  $\overline{a}$ 

3) Buzzer beep for touch key

To select the type, use touch keys or function keys.

4) Display position of alarm message

This menu designates the display position of alarm message. Whenever user presses the keys, the display position will be changed into upper or below position.

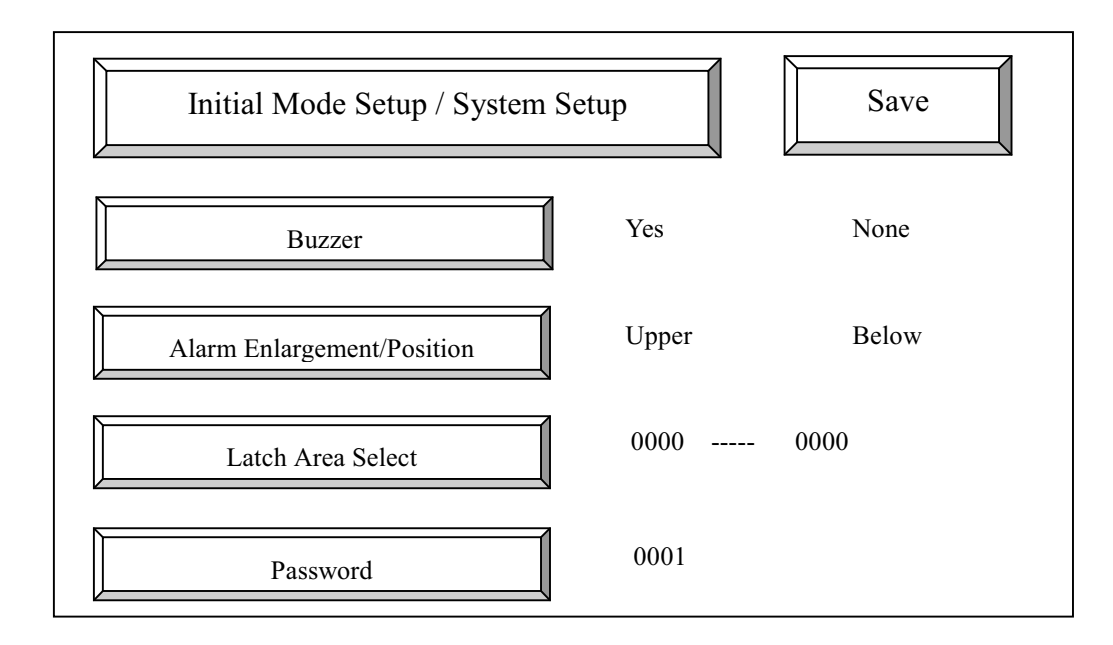

5) Latch area select( $0-1023$ )

Latch area can save all data even if the power gets off.

Note) Please remember that Super capacitor of SRAM can save the data 7 days only.

6) Password –  $(4 \text{ digit})$ 

This menu is useful to check the initialization of internal memory or memory card.

The unit of the backlight off time can be set by minute.

7) After setup all data, press Enter button.

To cancel the selected menu, press ESC button.

- 3-2-6. Link Setup
- 1. Communication Method
	- 1:1, User defined protocol
- 2. Communication mode
- 1) 1:1 communication
- Serial interface(RS232C/RS422)
	- GLOFA GM series  $\Box$
	- **GLOFA K** series  $\Box$
	- Master K series : Master-K10S1, K10S, 30S, 60S, 100S, 500, 1000  $\Box$
	- Micrex PLC(Fuji Electric)  $\Box$
	- $\Box$ Mitsubishi PLCs: AnN, AnA AnU series
	- **Q** OMRON PLCs
	- $\Box$  Samsung Electronics (FARA PLCs)
	- $\Box$  LG Inverter
	- AB PLCs(DF1 protocol)  $\Box$
	- Modicon PLCs(Modbus)  $\Box$
- High speed communications

Data Link: Master-K series, FAM(Factory Automation Manager)

2) User defined Protocol communication

3. PLC Type  $1:1$  -> Selected PLC User defined protocol -> Not shown

# 3-3. Transfer

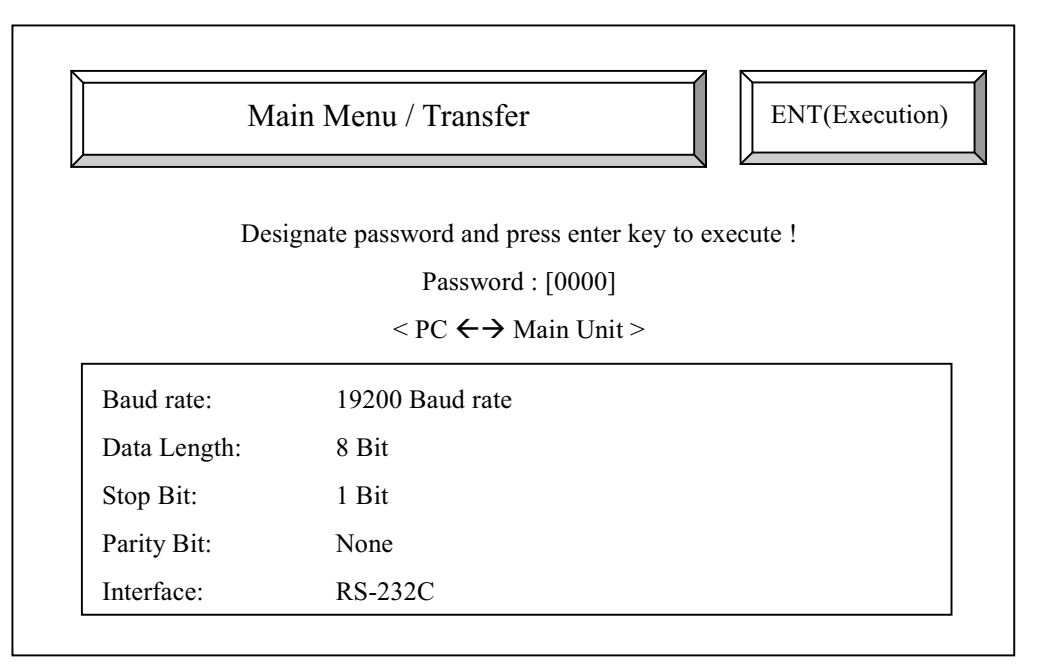

[Drawing. PC  $\leftrightarrow$  Main Unit]

# 3-3-1. PC  $\leftrightarrow$  Main unit

Transfer screen files created in PMU Master S/W to the Main unit.

A user can not only download files from PMU Master S/W to the main unit but also upload to the PC. This files for transfer should be \*. prj files(project files).

#### (Operating method)

- 1) Press F3 function key or 'F3 Transfer' touch key in the transfer mode.
- 2) Enter a password (If user lost a password enter new password in initial setup/system setup mode.)
- 3) Press Enter key to be ready
- 4) Transfer the files to the main unit using the project manager of the PMU Master S/W.

(Please refer to the Software manual for PC Operation)

You can see the message "Executing transfer..."

- 5) After completion, The data is saved to the internal memory with the message 'memory write'.
- 6) 'Completed! <KEY>' message is shown to the main unit after execution.
- 7) To interrupt transfer, press ESC key.

# **3-4. Simulation**

### 3-4-1. Simulation

This function is used when a user wants to confirm how the created screen will actually operate in PC or PMU main unit.

The simulation mode has a dialog box writing buffer value, which will get from PLC in operation mode, using keyboard.

This function is so useful to check the registered tag before installing the main unit to a plant line or panel.

The initial screen registered in the main unit displays in simulation mode.

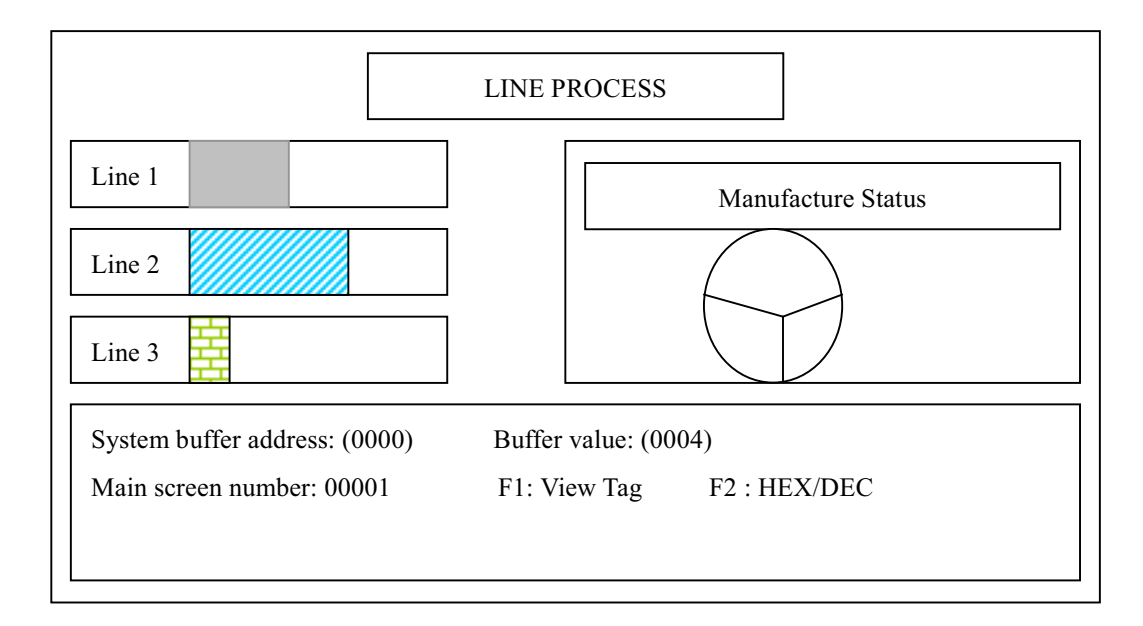

(Operating Method)

- 1) Select "Simulation mode" in the main menu or F4 function key. Then you will find main screen (Initial screen) registered in operation setup mode and dialog box to enter data for simulation.
- 2) To enter data to a system buffer,

Press T/F function key (then user will find the LED of T/F gets on.)

- After enter the system buffer address, press Enter key. Then the data will be shown to a user with hex, binary or decimal code.
- When a user enter data to a system buffer, just enter the data if the data is decimal code.

But it is hex code, user should use hex code after open the Hex key using touch key.

- 3) To change the position of dialog box, press direction key after the LED of T/F get On. Then the position will be changed into Up, Down position or Not shown.
- 4) To escape from the simulation mode, press ESC key. Then the message "Exit  $[F1(Y)/F2(N)]$ ? "displays. To go back to main menu, Press F1 function key.

3-4-2. View Tag list in the simulation mode

A user can view the list of tags displayed in simulation mode.

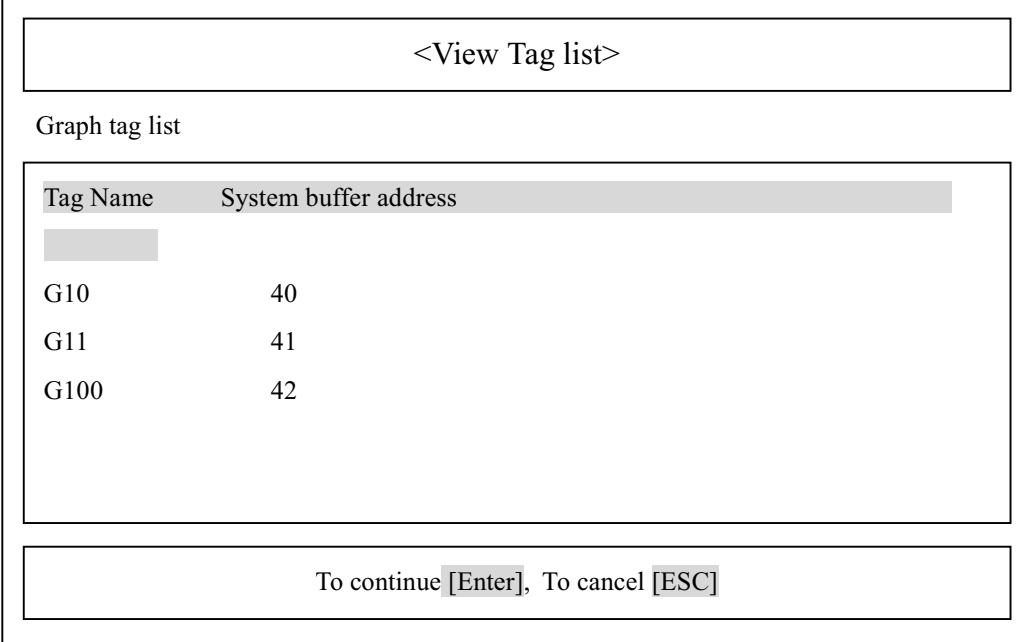

Operating method

1) Press "T/F key" in the simulation mode and "FUN" key. Then the tags registered in the main screen will be shown. Each Tag lists will be shown to the list by Enter key.

(Tag list order)

1. Numeric Tag 2. Auxiliary Tag 3. Symbol tag 4. Touch tag 5. Key tag 6. Key display tag 7. Level graph tag

8. Statistic tag 9. Area move tag 10. Precision adjust tag 11. Buffer write tag 12. Move tag 13. Message tag

14. Trend tag 15. Lamp tag 16. Delay tag 17. Computation tag 18. Block tag 19. Function key tag

20. Pie graph tag

2) To cancel, press "ESC" key from the simulation mode

#### $3 - 5.$ Run

Sending and receiving between main unit and PLC use system buffer address of PMU.

Data of system buffer indicate graphics or texts displayed in the main screen.

PLC can only write data to system buffer area or read data from system buffer area.

Confirm the following items before operation.

- 1) Designate initial setup and communication setup correctly in the main unit.
- 2) Confirm the connection between PLC and main unit.
- 3) Confirm the screen data, which created in PMU Master s/w, in simulation mode before transfer the data to main unit.

# **[Appendix]**

# **A. SYSTEM BUFFER**

# **A-1. Definition**

System buffer is memory area saving screen control data or error information necessary to operation mode. It consists of 1024 system buffer memories. All data for communication will be saved into system buffer area.

# **A-2. System buffer Map**

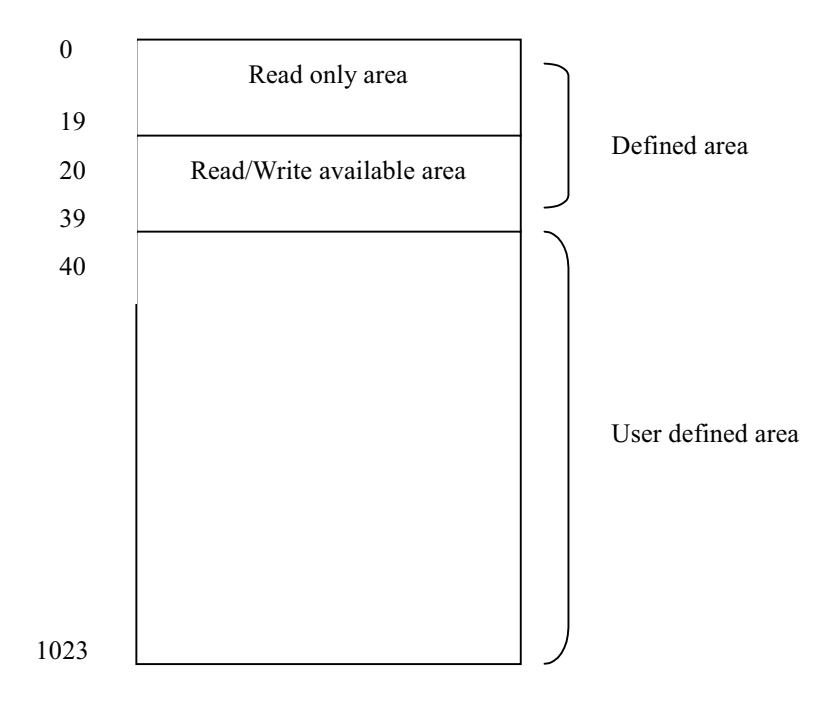

# **A-3. Description of System buffer**

- Read-only System defined buffer

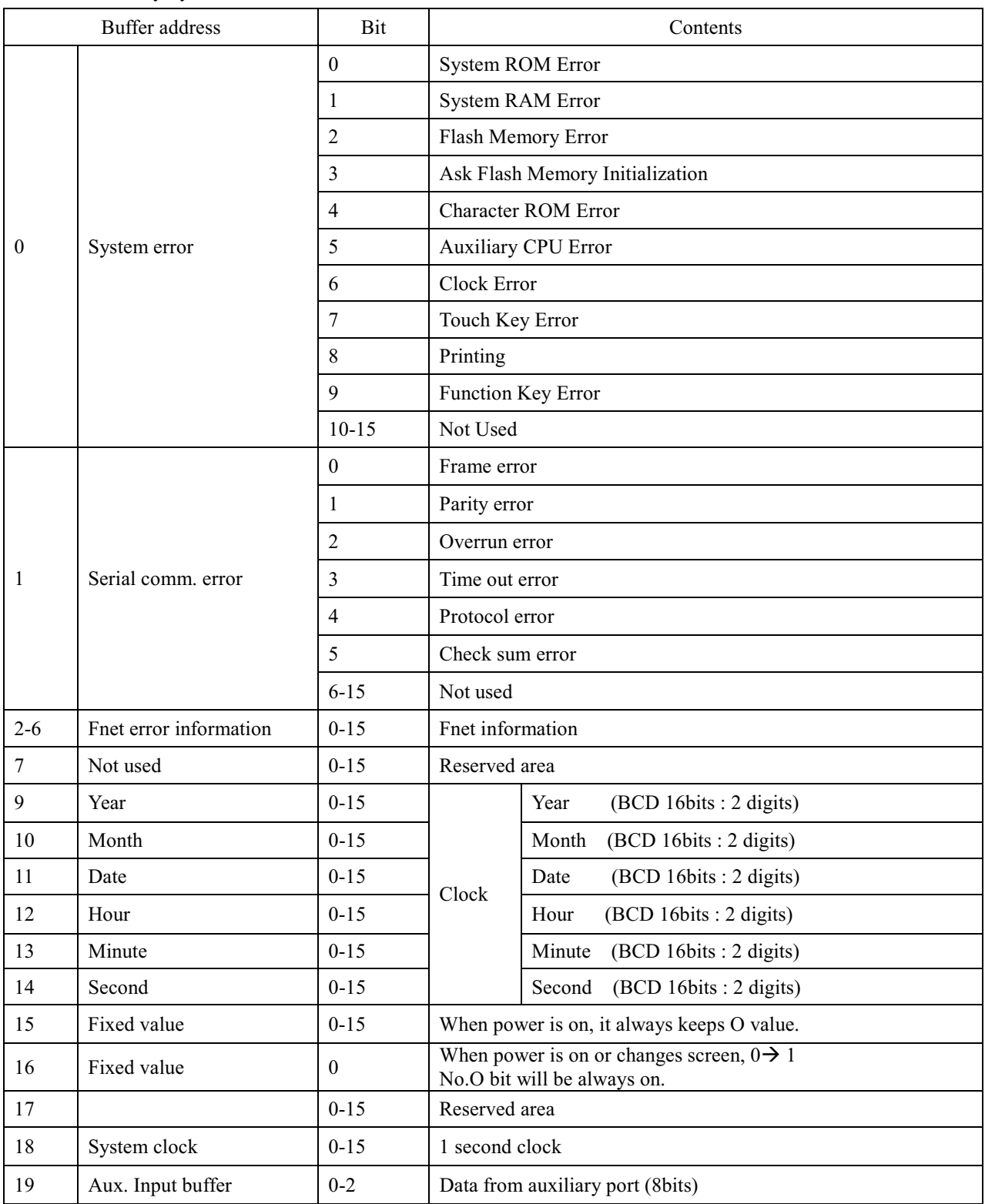

### - Read/Write System defined buffer

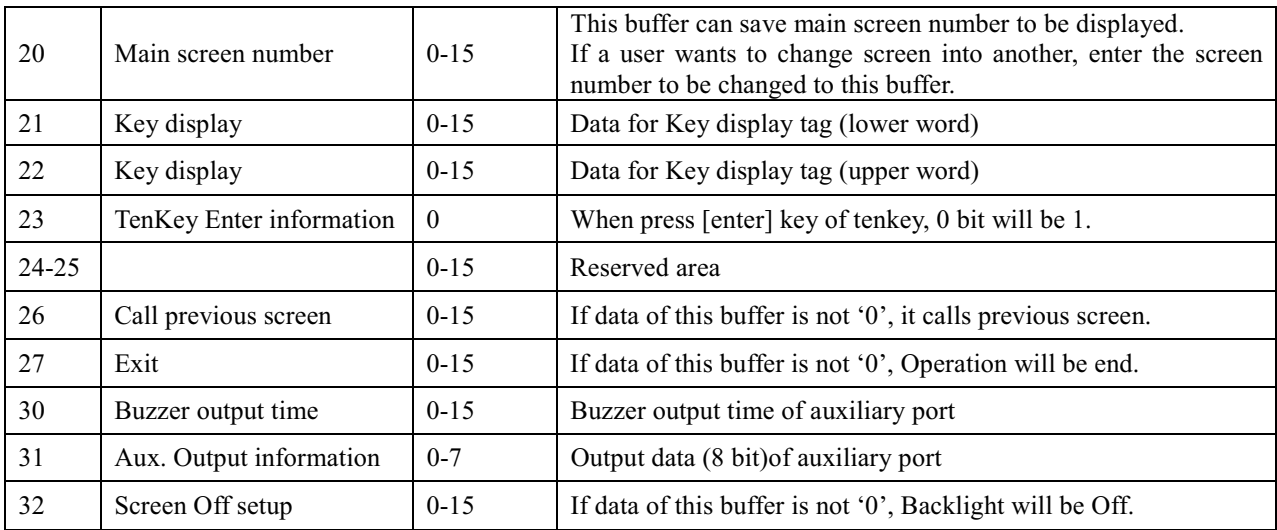

- User defined buffer

Read/Write available in this buffer area:  $40 \sim 1023$  buffers

# **B. Application examples**

# **B-1. PLC Communication specification**

# B-1-1. PLC Types and communication method

### 1:1 communication

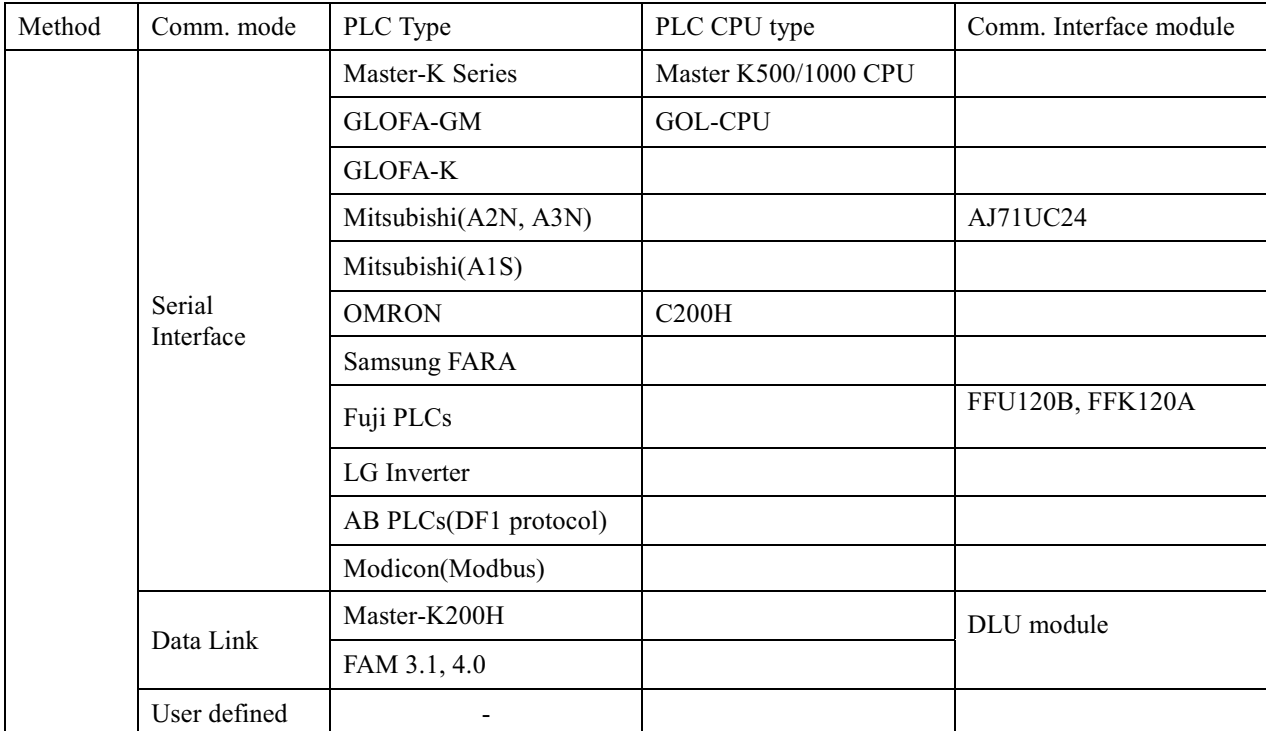

# Serial interface (RS232C, RS422), Datalink, User defined protocol

# B-1-2. Setup items

B-1-2-1. Serial setup items (1:1 Comm.)

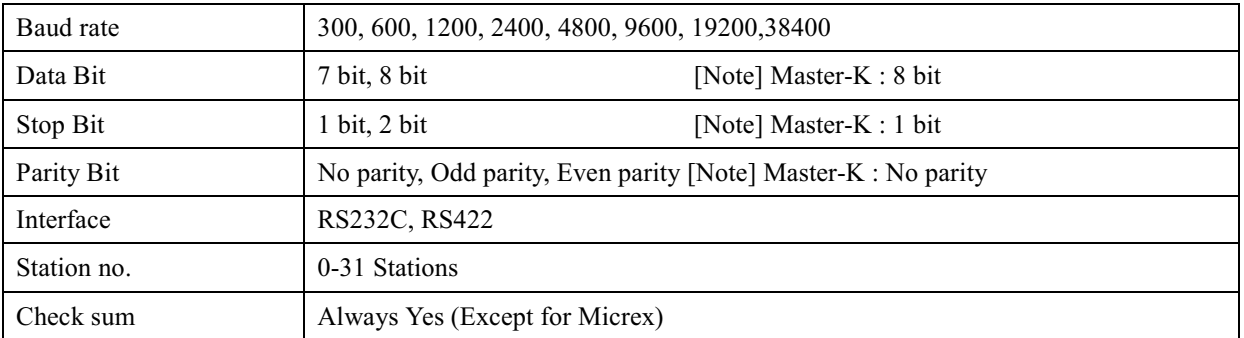

B-1-2-2. Data Link setup items

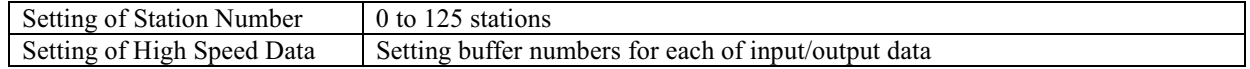

[Note] No. of Input and output data for setup are max. 64. But, limited up to 32 words when user uses both of input and outputs simultaneously.

[Note] Buffer number should be between 0 to 1023.

# **B-2. PLC Communication flow chart.**

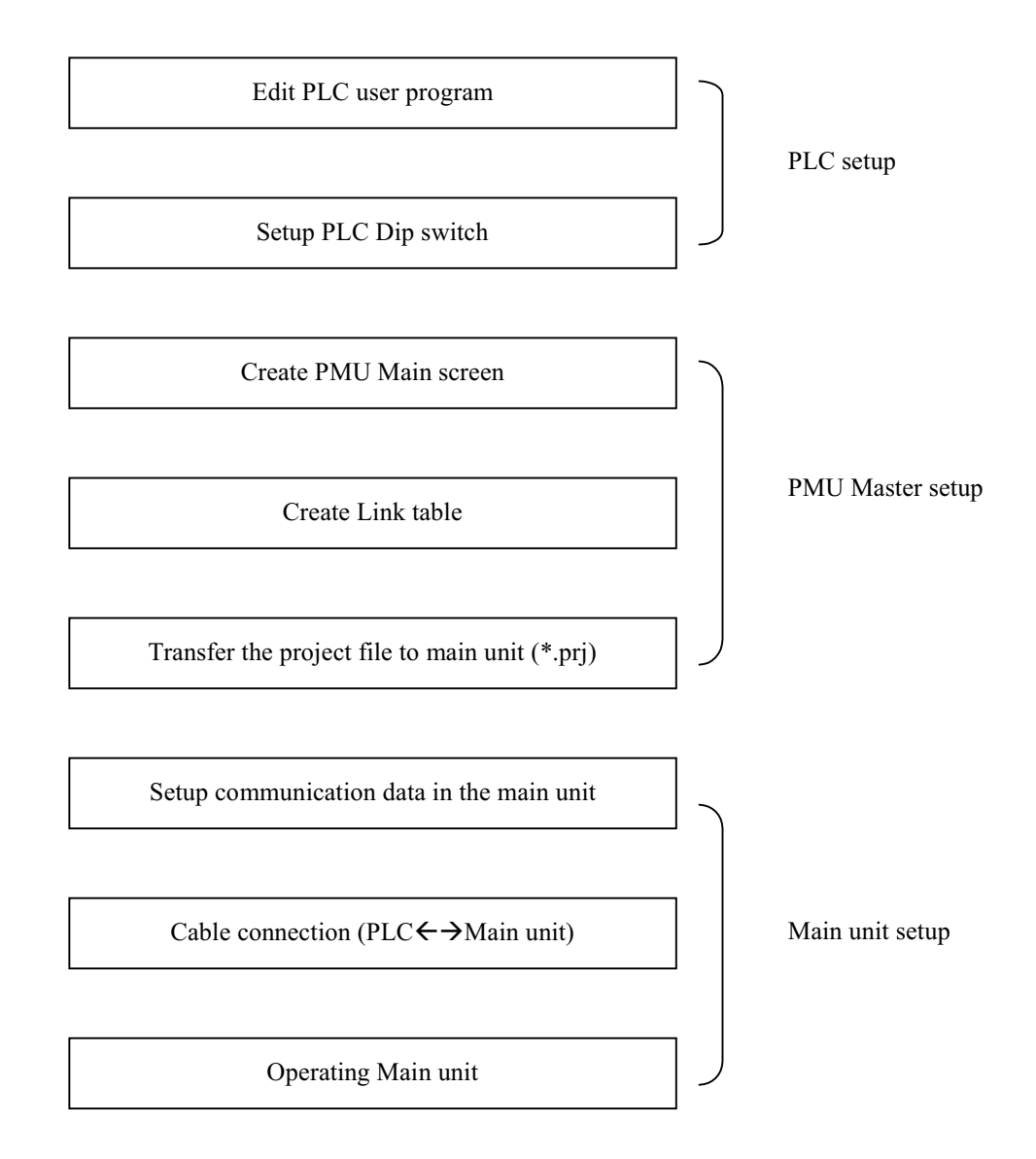

# **B-3. Connection to PLCs**

B-3-1. Serial Interface setup mode

B-3-1-1. Master-K 500/1000

B-3-1-1-1. PMU main unit Setup

#### **Operating mode setup**

- Select [Initial Menu]  $\rightarrow$  [Operation Setup] [Initial screen number ]: 0-999 select [Power On initial mode]: Initial menu or Operation [Memory type]: Internal memory or Memory card

#### Serial mode setup

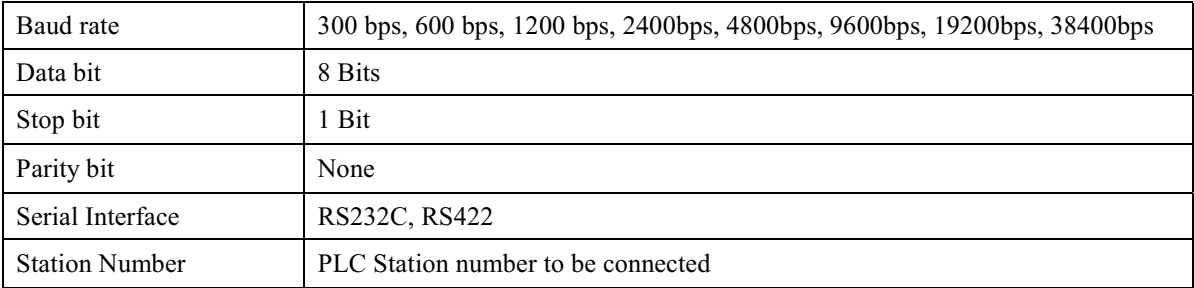

#### Link Editor (PC $\bigtriangledown$  PMU Main unit)

- Select Master-K 500/1000H
- In link table, setup PLC Device, Buffer, Word and Station number
- Please refer to Master-K500/1000H address allocation table(B-3-1-1-3)
- Please reefer to Link editor for the detail information.

#### B-3-1-1-2. PLC Setup

#### Hardware Dip switch select (Master-K500/1000H)

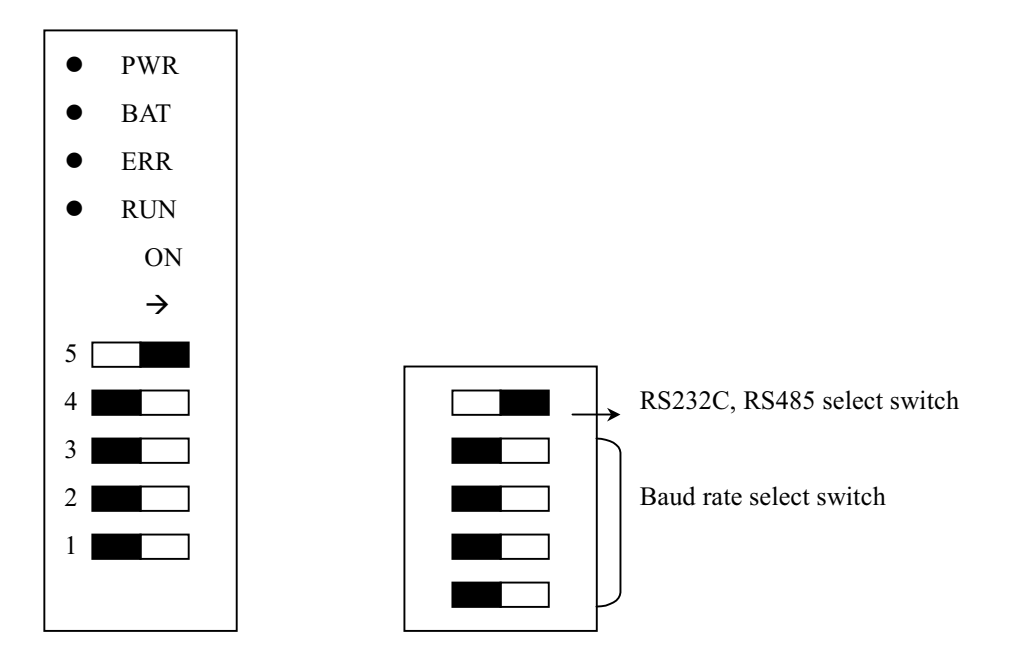

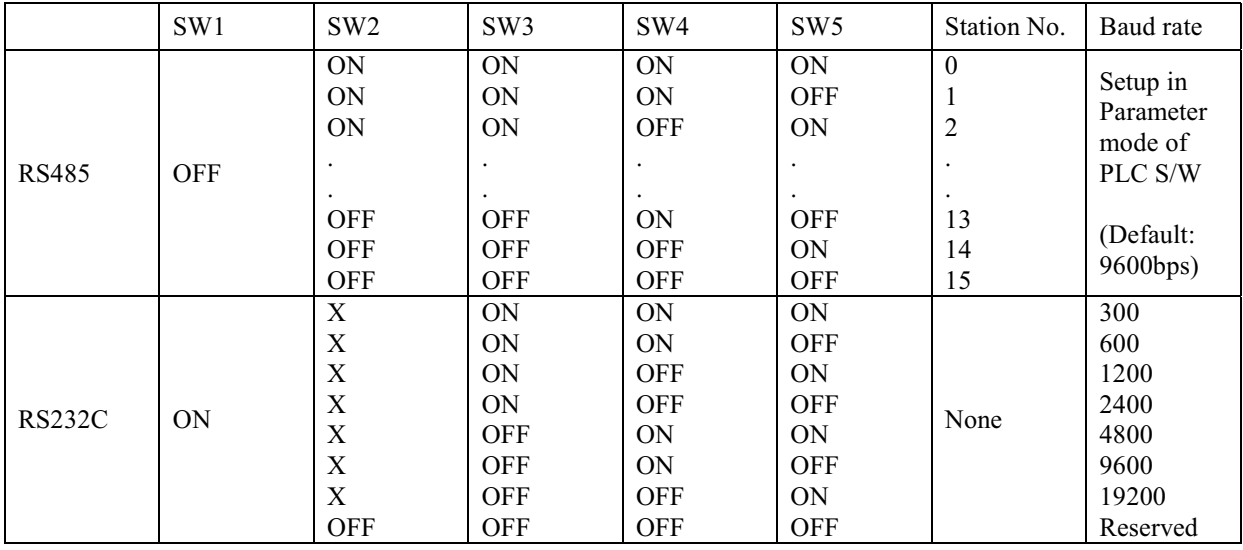

### Parameter setup

For RS485 Interface, a user must use PLC graphic loader or handy loader to setup parameter.

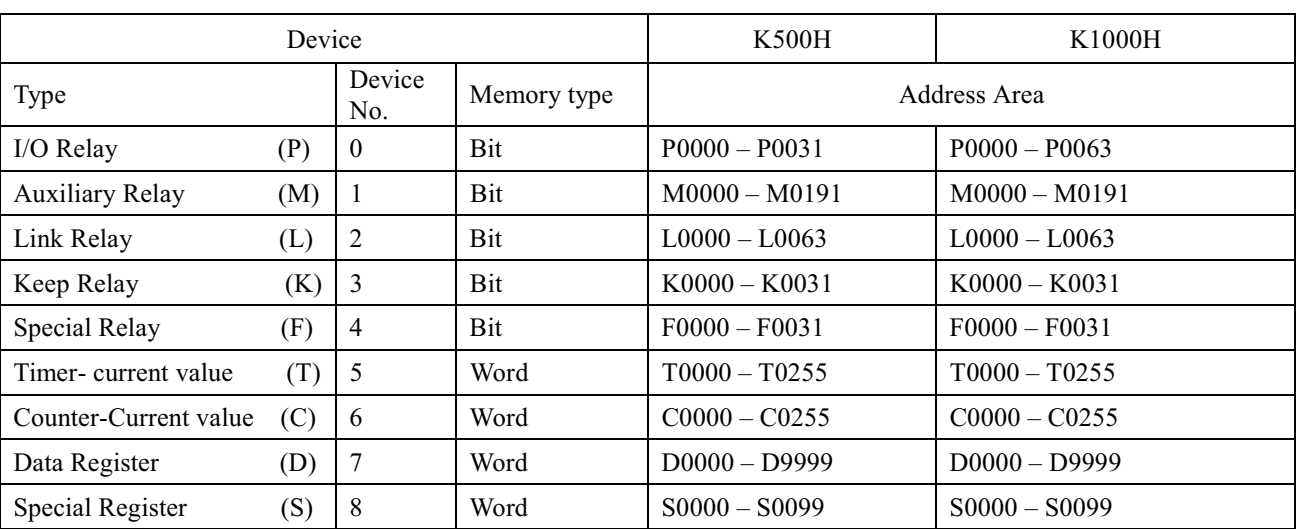

# B-3-1-1-3. PLC Address allocation table (Master-K500/1000H)

B-3-1-1-4. Cable connection (PMU $\leftrightarrow$  PLC)

MK 1000 Serial port connection(MK1000 CPU Interface spec.)

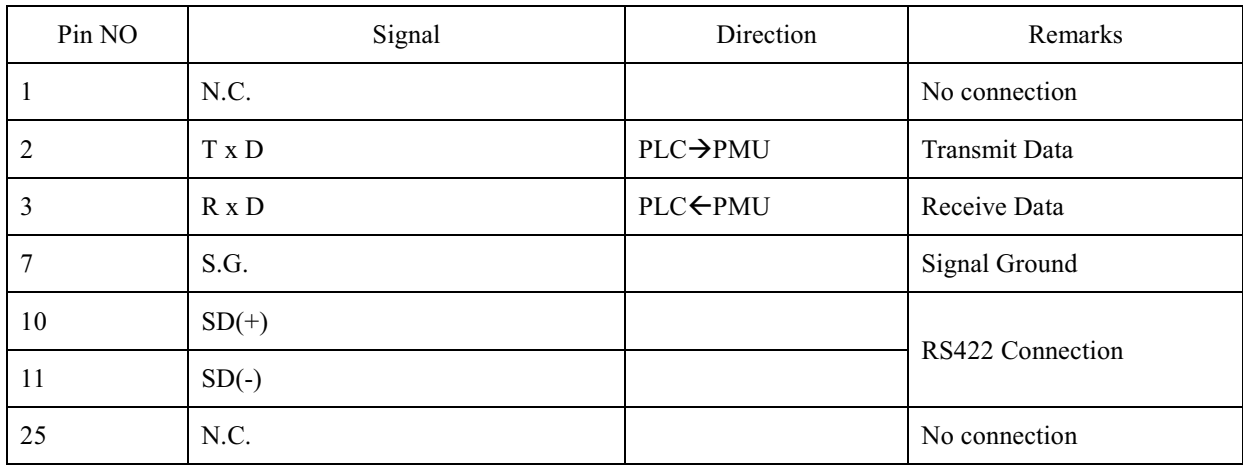

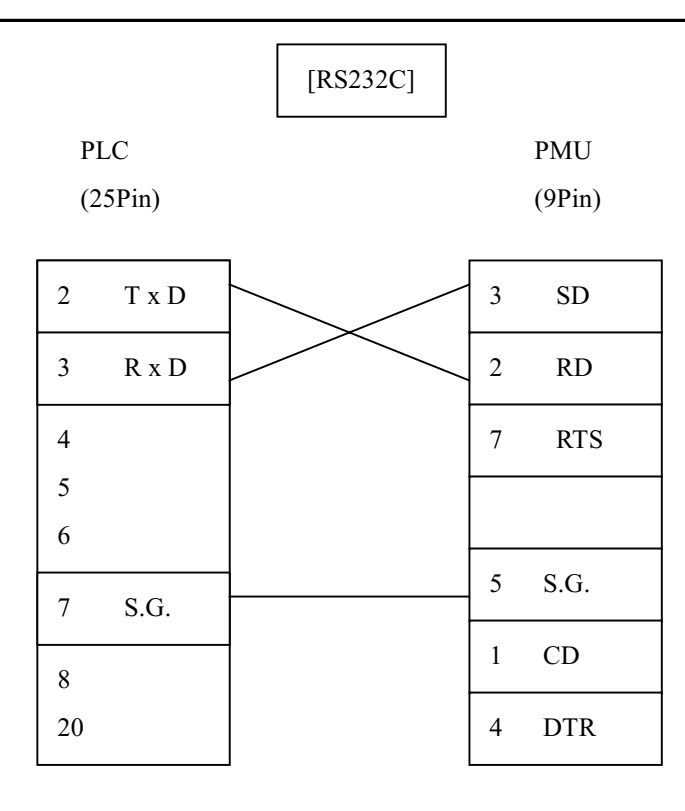

 $[RS422]$ 

**PLC** 

PMU RS422 Port

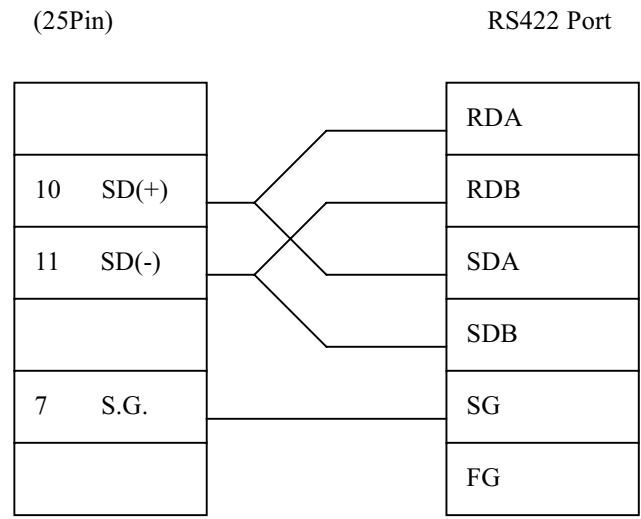

B-3-1-2. Master-K 10S, 30S, 60S, 100S, K10S1, K60H, K200H

B-3-1-2-1. PMU main unit Setup **Operation mode setup Operation mode setup** 

Select [Initial Menu]  $\rightarrow$  [Operation Setup]  $\ddot{\phantom{a}}$ [Initial screen number]: 0-999 select [Power On initial mode]: Initial menu or Operation [Memory type]: Internal memory or Memory card

#### Serial mode setup

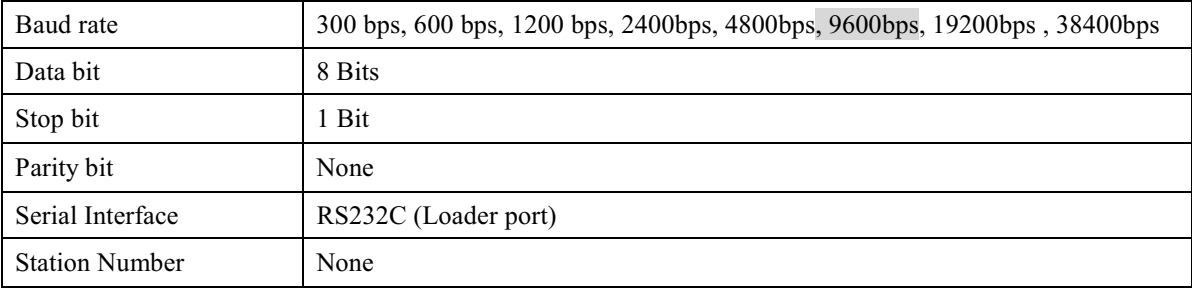

## Link Editor (PC $\rightarrow$  PMU Main unit)

- Select Master-K S/H series  $\sim$
- In link table, setup PLC Device, Buffer, Word and Station number  $\ddot{\phantom{a}}$
- Please refer to Master-K S/H type address allocation table  $\overline{a}$
- Please reefer to Link editor for the detail information.

#### B-3-1-2-2. PLC Setup

#### Hardware Dip switch select (Master-K S/H Series)

Master-K S Series can do communicate with PMU main unit through RS232C interface using loader port. Baud rate will be fixed with 9600 bps

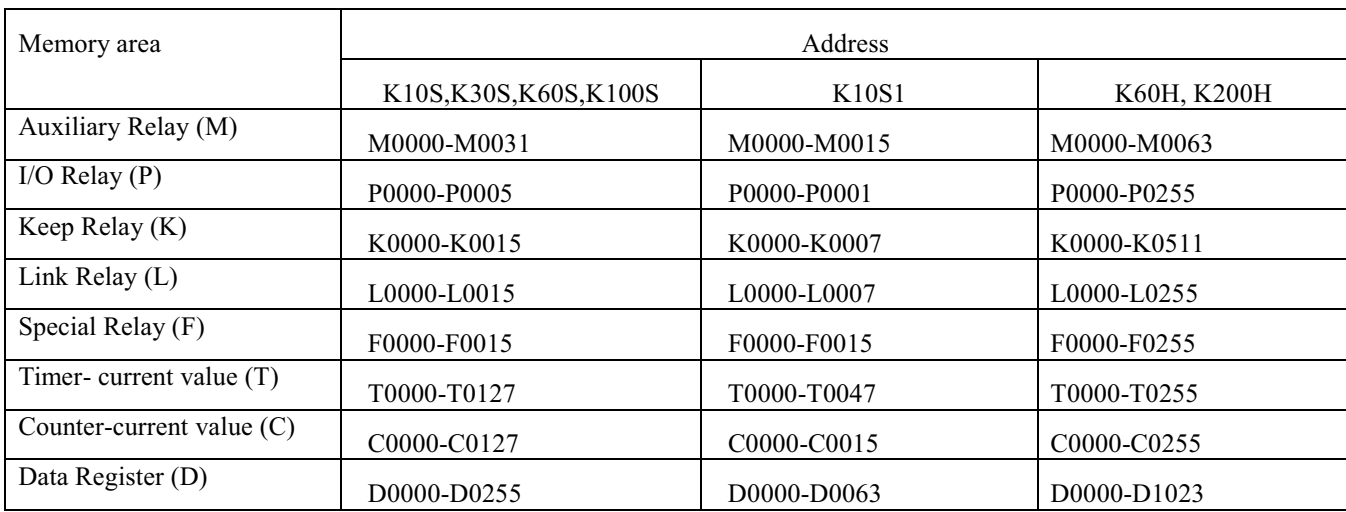

# B-3-1-2-3.PLC Address allocation table (Master-KS/H Series)

B-3-1-2-4. Cable connection (PMU $\leftrightarrow$  PLC)

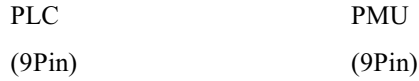

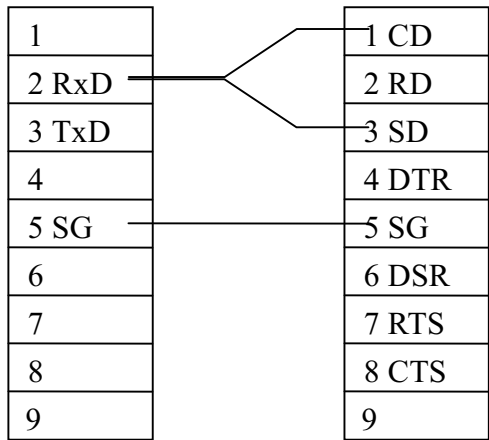

### B-3-1-3. GLOFA-GM Cnet Setup

### B-3-1-3-1. PMU main unit setup

#### **Operation mode setup**

- Select [Initial Menu]  $\rightarrow$  [Operation Setup] [Initial screen number ]: 0-999 select [Power On initial mode]: Initial menu or Operation [Memory type]: Internal memory or Memory card

#### Serial mode setup

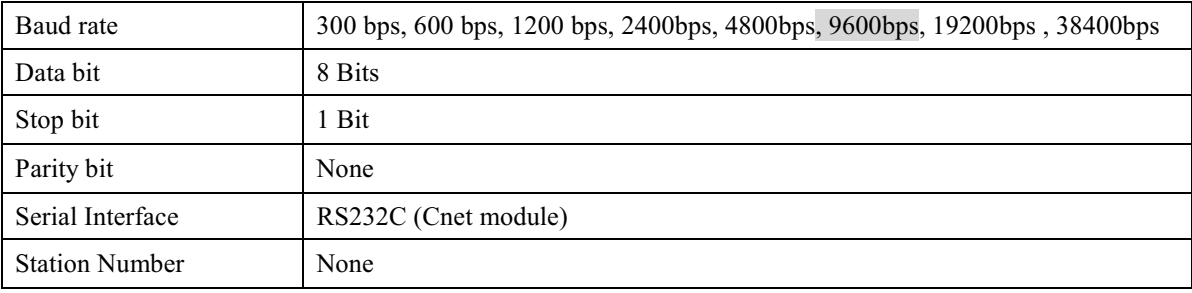

#### Link Editor (PC $\bigtriangledown$  PMU Main unit)

- Select GLOFA-GM (Cnet) series
- In link table, setup PLC Device, Buffer
- Please refer to GLOFA-GM(Cnet) address allocation table.
- Please refer to Link editor for the detail information

### B-3-1-3-2. PLC Setup

#### Hardware Rotary switch select (GLOFA-GM Cnet)

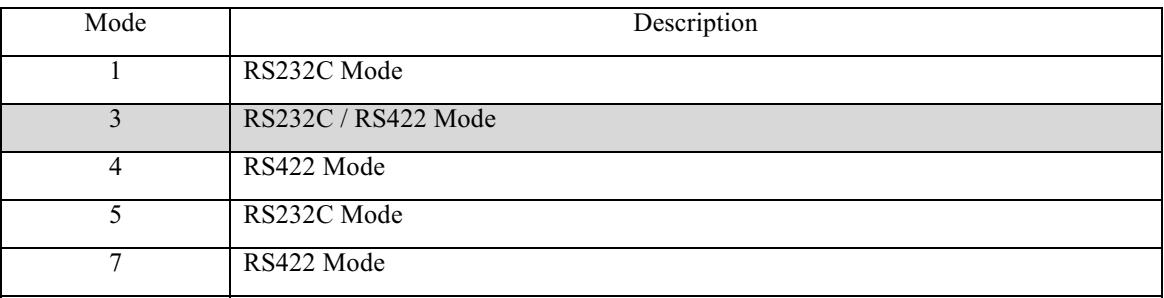

\* Station number setup: Use Frame editor software\*

\* PMU Communication: Select 3 mode(RS232C/RS422 mode)

### B-3-1-3-3. PLC Address allocation table (GLOFA-GM)

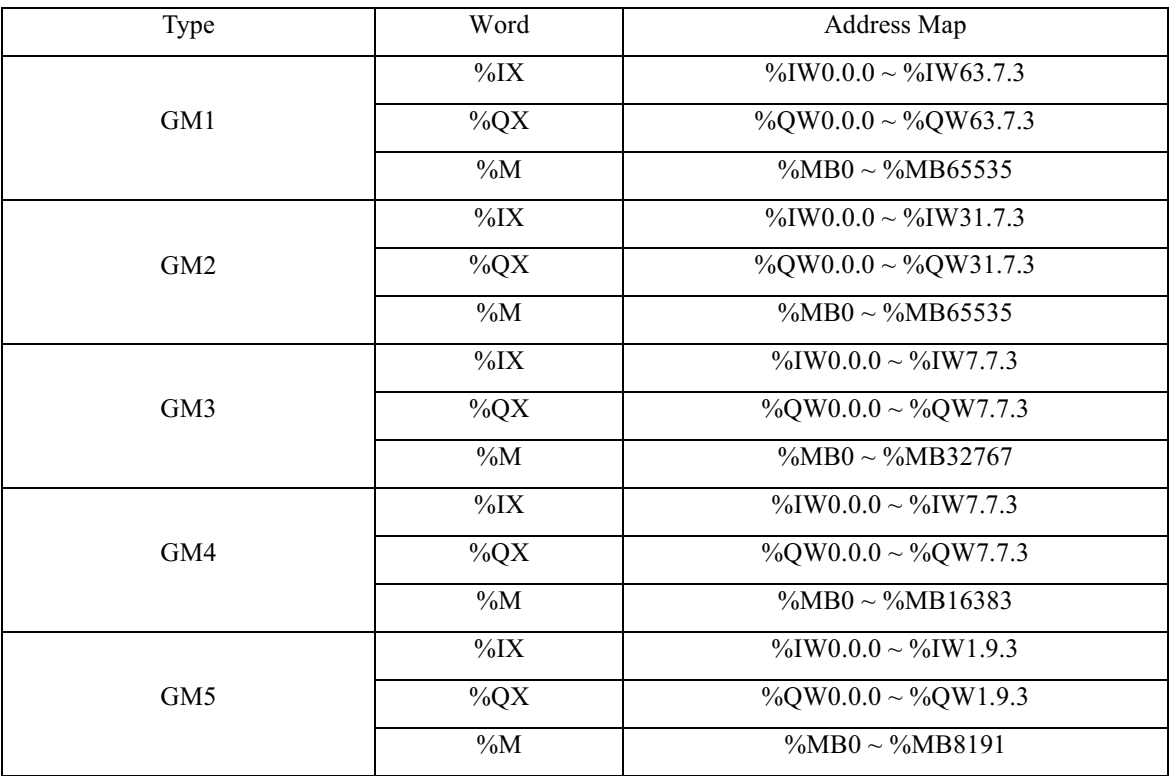

Example: %MW0000

 $\%Q(I)WO.0.0$ 

Base, Slot, Card [Please refer to GLOFA-GM Manual]

# B-3-1-3-4. Cable connection (PMU $\leftrightarrow$ PLC)

| Pin No.        | Description            | Signal     | Direction |
|----------------|------------------------|------------|-----------|
|                | Carrier Detect         | CD         |           |
| 2              | Sending Data           | SD(TXD)    |           |
| 3              | Receiving Data         | RD(RXD)    |           |
| $\overline{4}$ | Data Terminal Ready    | <b>DTR</b> |           |
| 5              | Signal Ground          | SG         |           |
| 6              | Data Set Ready         | <b>DSR</b> |           |
| 7              | <b>Request Sending</b> | RS(RTS)    |           |
| 8              | Confirm Sending        | CS(CTS)    |           |
| 9              |                        | RI         |           |

RS-232C connection (9 Pin port)

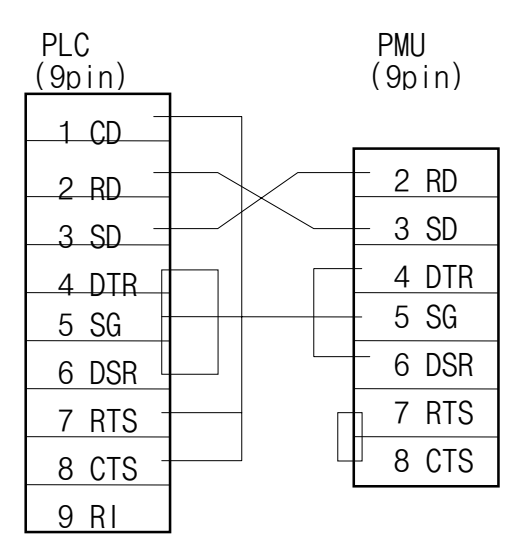

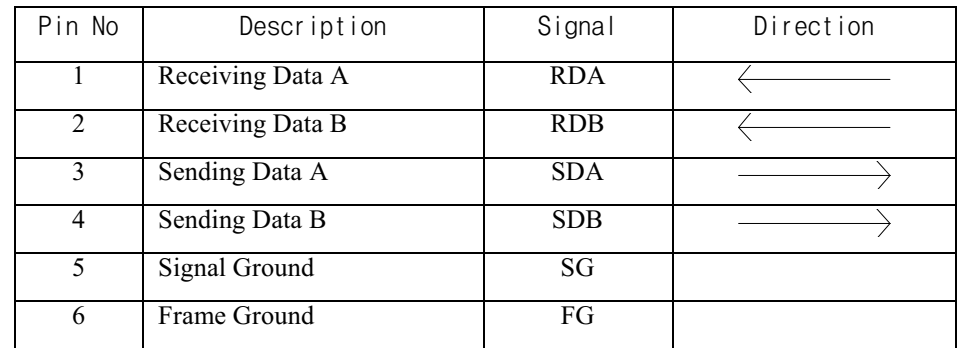

# RS-422 connection (6 Pin Port)

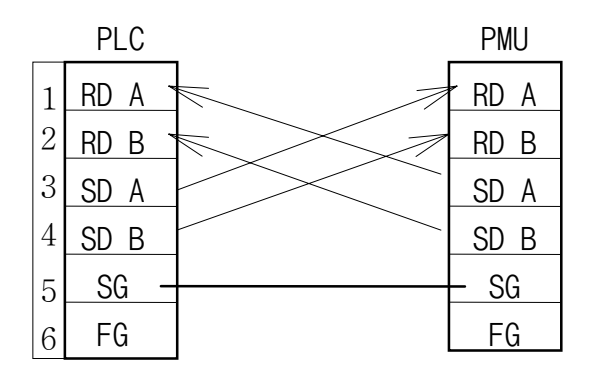

B-3-1-4. GLOFA-K Cnet Setup

#### B-3-1-4-1. PMU main unit setup

#### Operation mode setup

Select [Initial Menu]  $\rightarrow$  [Operation Setup] L. [Initial screen number]: 0-999 select [Power On initial mode]: Initial menu or Operation [Memory type]: Internal memory or Memory card

### Serial mode setup

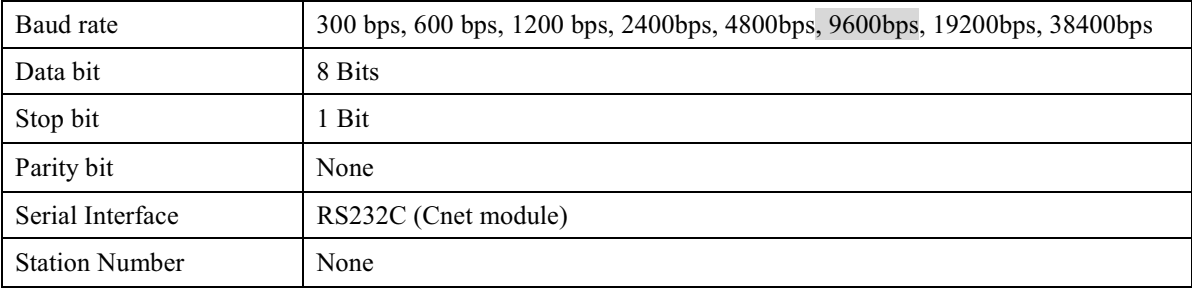

## Link Editor ( $PC \rightarrow PMU$  Main unit)

- Select GLOFA-K (Cnet) series t,
- In link table, setup PLC Device, Buffer  $\bar{\mathcal{L}}$
- Please refer to GLOFA-K(Cnet) address allocation table.  $\sim$
- Please refer to Link editor for the detail information  $\overline{a}$

# B-3-1-4-2. PLC Setup

# Hardware Rotary switch select (GLOFA-K Cnet)

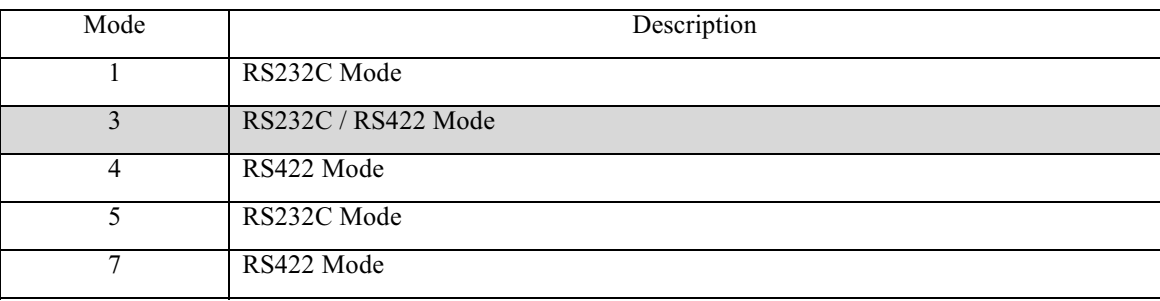

\* Station number setup : Use Frame editor software\*

\* PMU Communication : Select 3 mode(RS232C/RS422 mode)

# B-3-1-4-3. PLC Address allocation table(GLOFA-K)

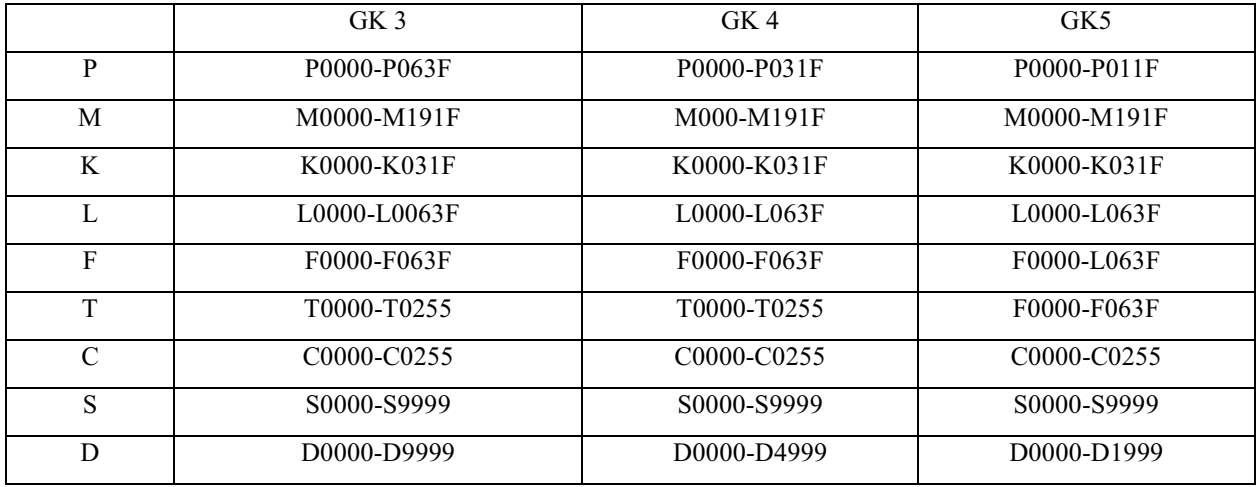

# B-3-1-4-4. Cable connection (PMU $\leftrightarrow$ PLC)

| Pin No. | Description            | Signal     | Direction |
|---------|------------------------|------------|-----------|
|         | Carrier Detect         | CD         |           |
| 2       | Sending Data           | SD(TXD)    |           |
| 3       | Receiving Data         | RD(RXD)    |           |
| 4       | Data Terminal Ready    | <b>DTR</b> |           |
| 5       | Signal Ground          | SG         |           |
| 6       | Data Set Ready         | <b>DSR</b> |           |
| 7       | <b>Request Sending</b> | RS(RTS)    |           |
| 8       | Confirm Sending        | CS(CTS)    |           |
| 9       |                        | RI         |           |

RS-232C Connection (9pin port)

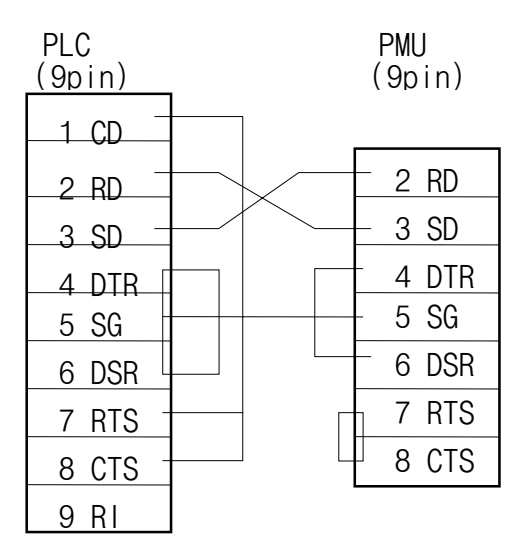

# RS-422 connection (6 Pin Port)

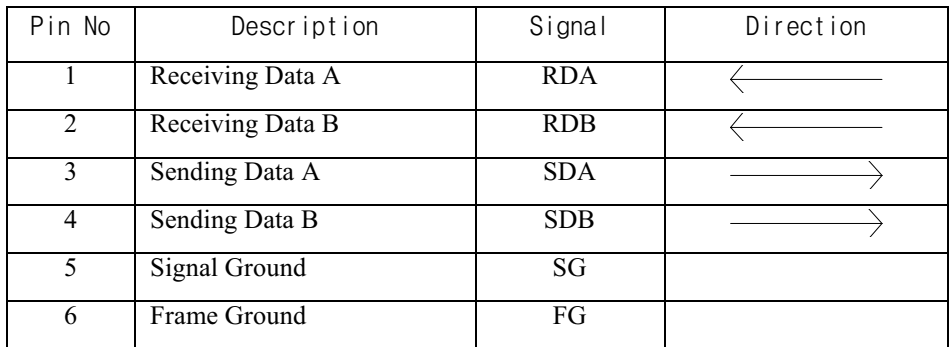

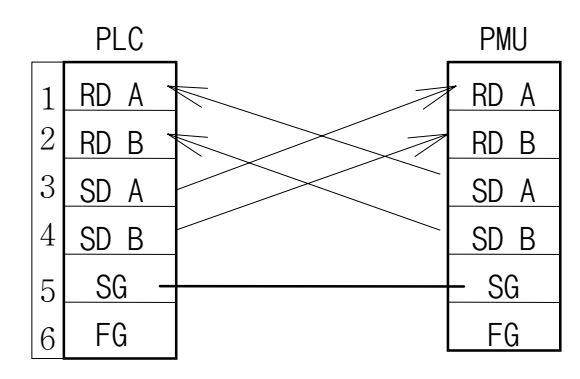

### B-3-1-5. GLOFA-K(CPU) Setup

### B-3-1-5-1. PMU main unit setup

# Operation mode setup

Select [Initial Menu]  $\rightarrow$  [Operation Setup] [Initial screen number]: 0-999 select [Power On initial mode]: Initial menu or Operation [Memory type]: Internal memory or Memory card

#### Serial mode setup

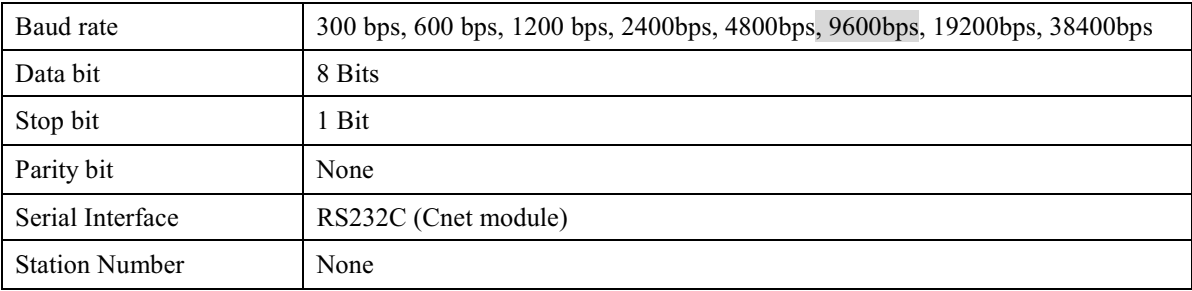

#### Link Editor (PC→ PMU Main unit)

- Select GLOFA-GK (CPU) series  $\ddot{\phantom{a}}$
- In link table, setup PLC Device, Buffer  $\sim$
- Please refer to GLOFA-GK(CPU) address allocation table.  $\overline{a}$
- Please refer to Link editor for the detail information  $\overline{a}$

#### B-3-1-5-2. PLC Setup

# Hardware Serial interface (GLOFA-K (CPU) Series)

GLOFA-GK Series can do communicate with PMU main unit through RS232C interface using loader port. Baud rate will be fixed with 38400 bps

# B-3-1-5-3. GLOFA-K Address setup

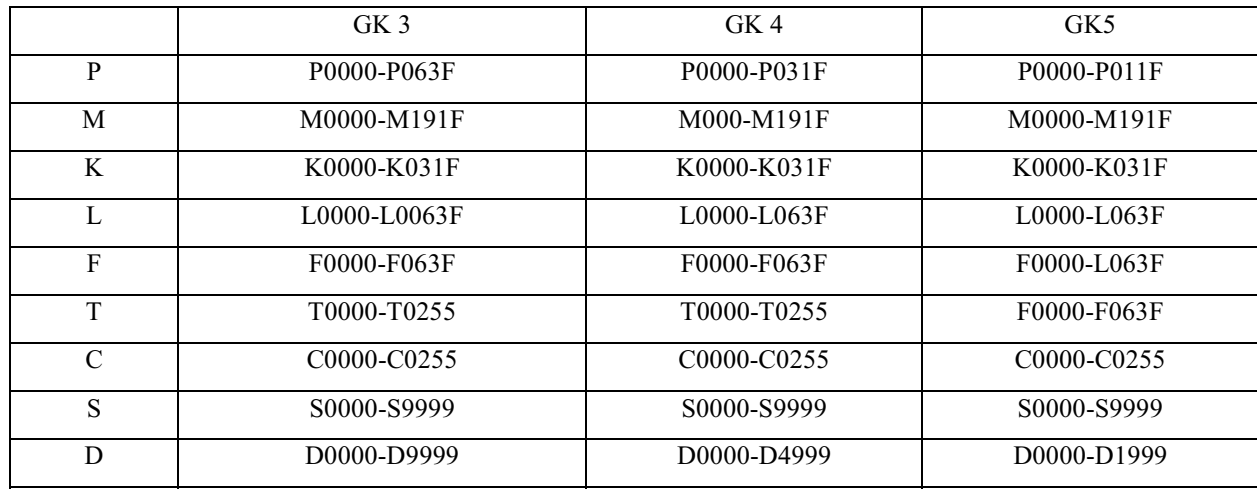

B-3-1-5-4. Cable connection (PMU $\leftrightarrow$ PLC)

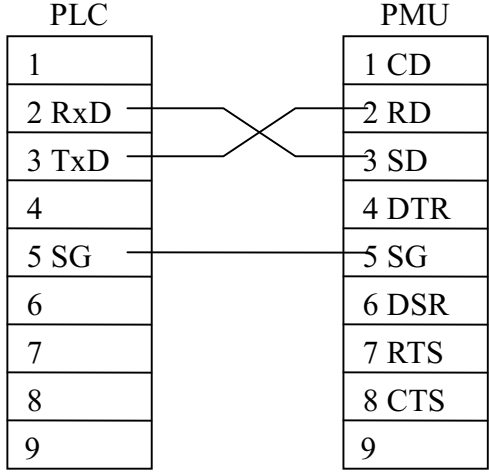

# B-3-2. Data Link Interface Setup

B-3-2-1. PMU main unit setup

### Operation mode setup

Select [Initial Menu]  $\rightarrow$  [Operation Setup]  $\ddot{\phantom{a}}$ [Initial screen number]: 0-999 select [Power On initial mode]: Initial menu or Operation [Memory type]: Internal memory or Memory card

B-3-2-2. PLC Setup

- Setup Remote I/O parameter in PLC software(GSIKGL) (RxD, TxD, Device, No. of Word, Station No....)

B-3-2-3. PLC Address allocation table(Master-200/500/1000H)

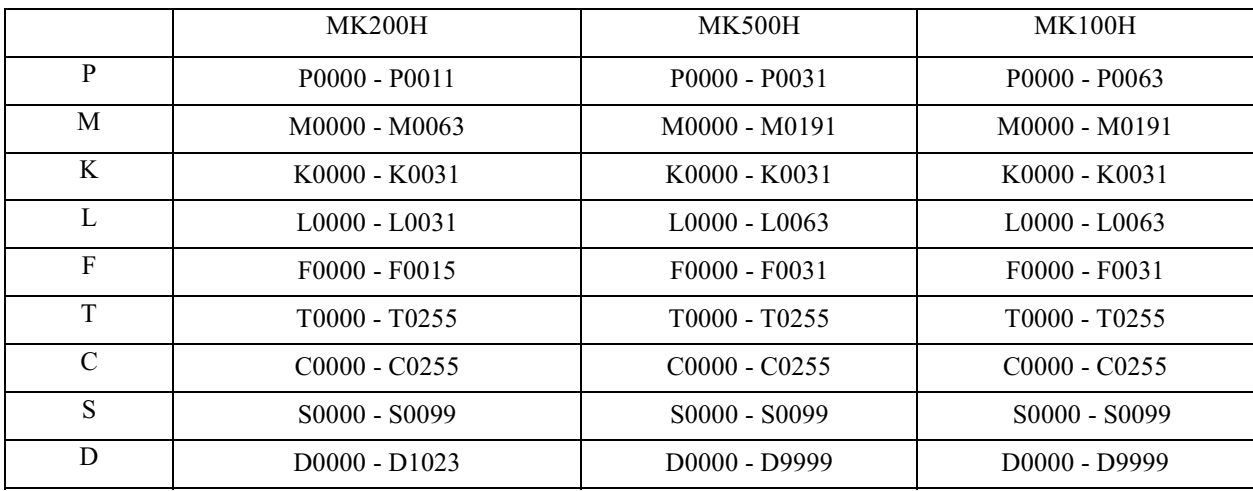

## B-3-2-4. Cable connection

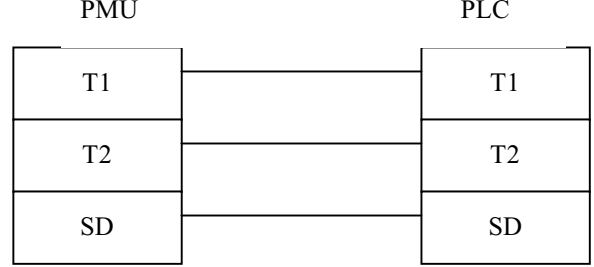

# **B-4. Master-K500/1000H Communication Protocol**

# **B-4-1. Specification**

#### [1] General specification

- Station Number , No. of Data : Hex(16 digit) value
	- Command : Small character  $\rightarrow$  BCC Check.

# $PC \rightarrow MK1000$

| Station No | 2ommand | Address | No. of data |  |
|------------|---------|---------|-------------|--|
|            |         |         |             |  |

 $PC \leftarrow MK1000(OK)$ 

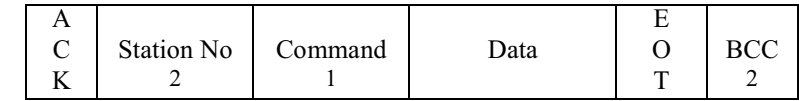

#### $PC \leftarrow MK1000 (Error)$

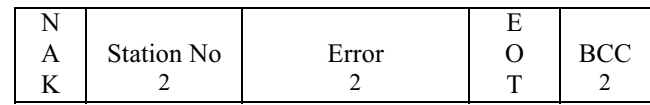

# [2] Word Read

 $PC \rightarrow MK1000$ 

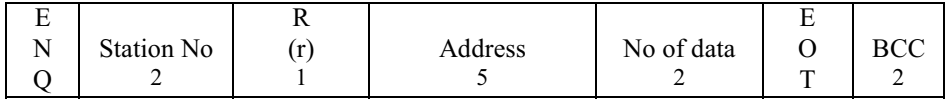

### $PC \leftarrow MK1000 (OK)$

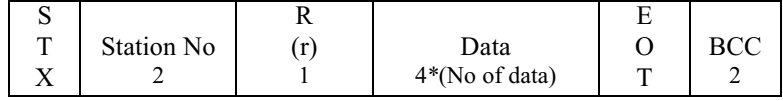

# [3] Monitor Register

### $PC \rightarrow MK1000$

| E            |            | $\mathbf{v}$<br>∡ | Frame | No of        |         |    |          |         |    | $\overline{\phantom{0}}$ |            |
|--------------|------------|-------------------|-------|--------------|---------|----|----------|---------|----|--------------------------|------------|
| $\mathsf{N}$ | Station No | (x)               | N0.   | <b>Block</b> | Address | No | $\cdots$ | Address | No | O                        | <b>BCC</b> |
|              | -          |                   | -     | ∸            |         | -  |          |         | ∸  | $\mathbf{r}$             |            |

 $PC \leftarrow MK1000 (OK)$ 

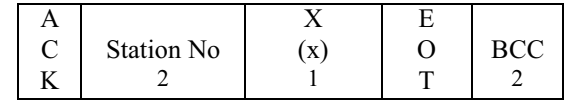

# [4] Monitor Read

# $PC \rightarrow MK1000$

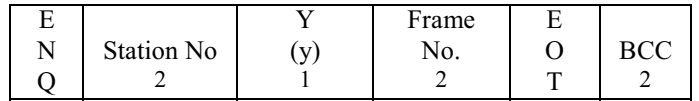

# $PC \leftarrow MK1000 (OK)$

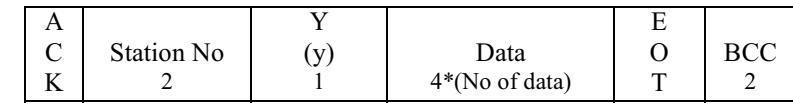

### [5] Bit/Word Write

# $PC \rightarrow MK1000$

| . . | Station | W<br>H  |         |            |      |   |            |
|-----|---------|---------|---------|------------|------|---|------------|
|     | No.     | (h / w) | Address | No of data | Data |   | <b>BCC</b> |
|     | -       |         |         | -          |      | m |            |

 $PC \leftarrow MK1000 (OK)$ 

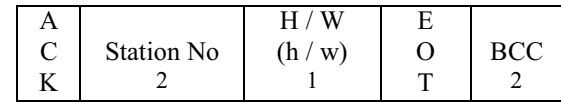